# SISTEMA DE GESTIÓN DE COMPETICIONES SIDGAD

# ANOTADOR OFICIAL HOCKEY SOBRE HIELO

**[TEMPORADA 2023](http://www.hockey.fedhielo.com/) - 2024**

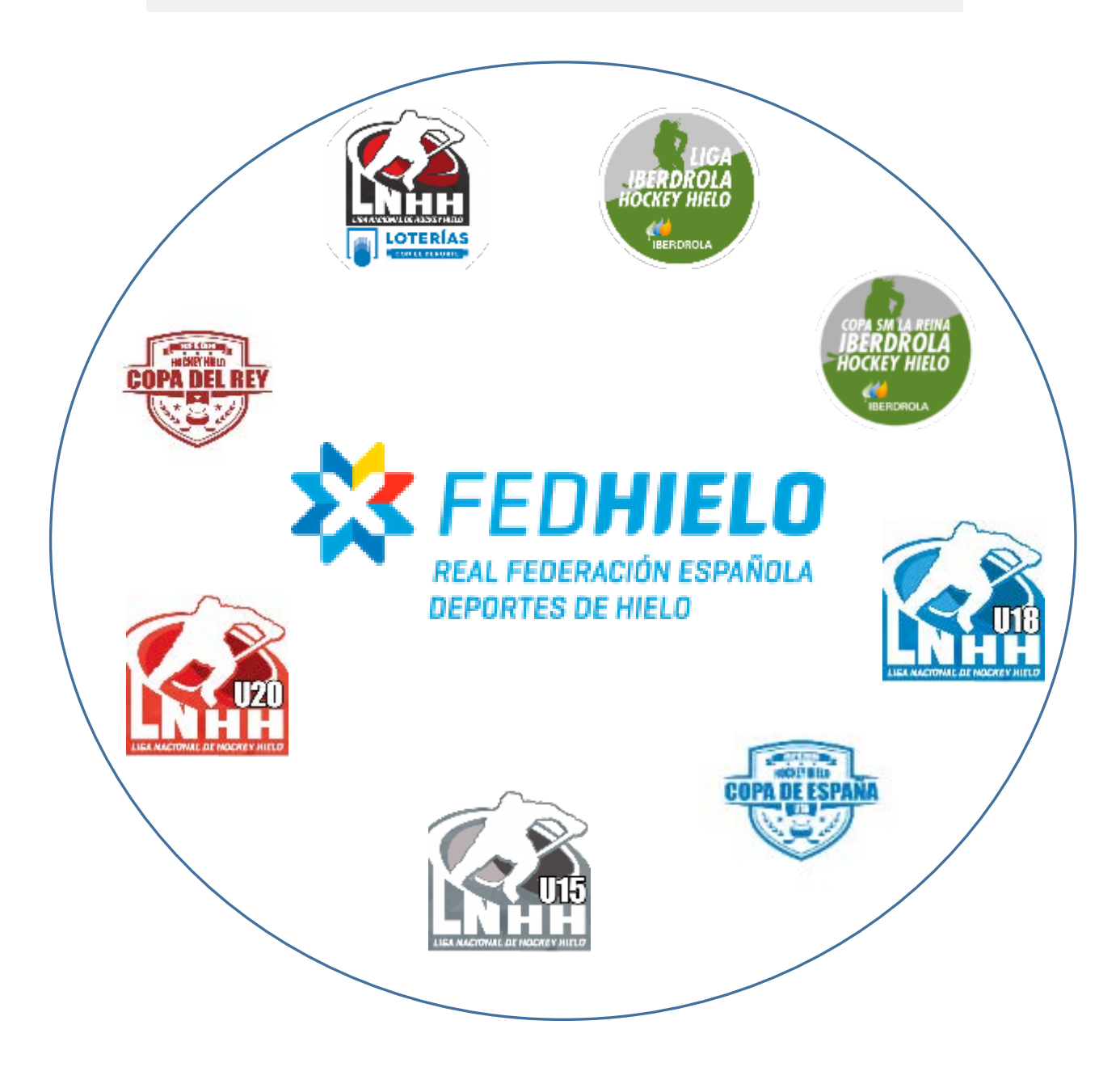

#### <span id="page-1-0"></span>Índice de Contenidos

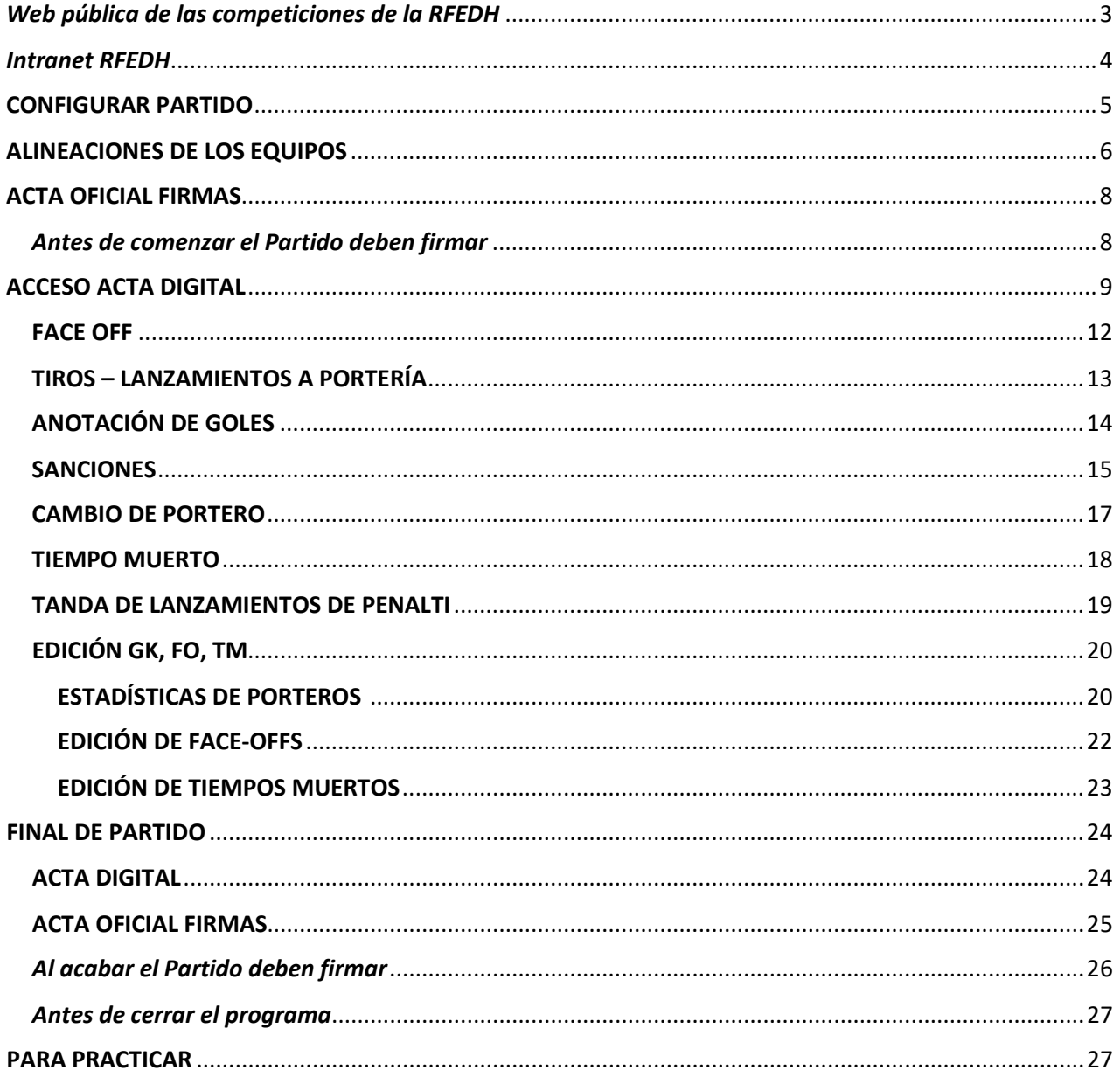

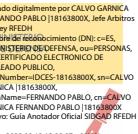

#### <span id="page-2-0"></span>Web pública de las competiciones de la RFEDH.

<http://www.hockey.fedhielo.com/>

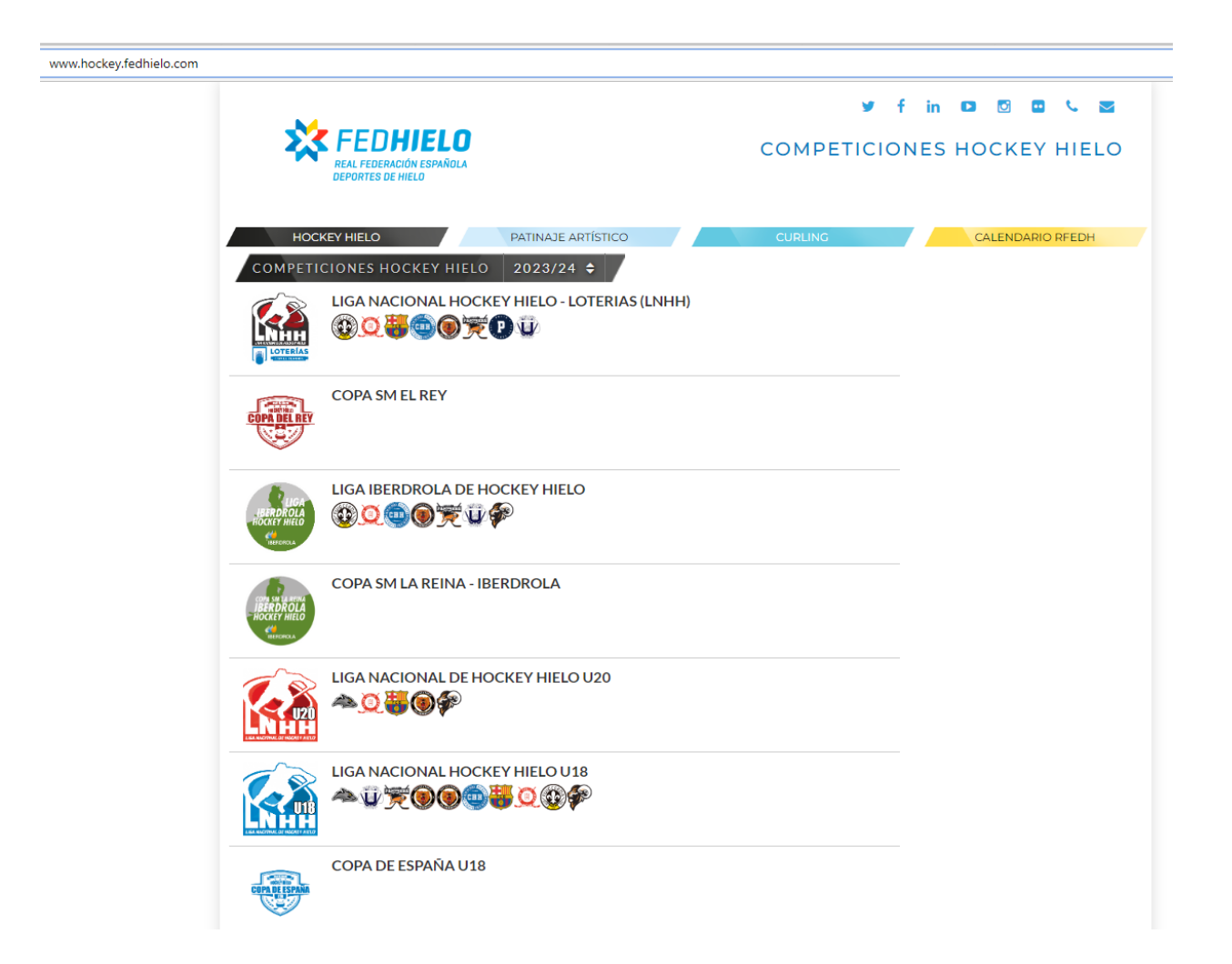

#### <span id="page-3-0"></span>Intranet RFEDH.

<https://www.sidgad.com/fedhielo/>

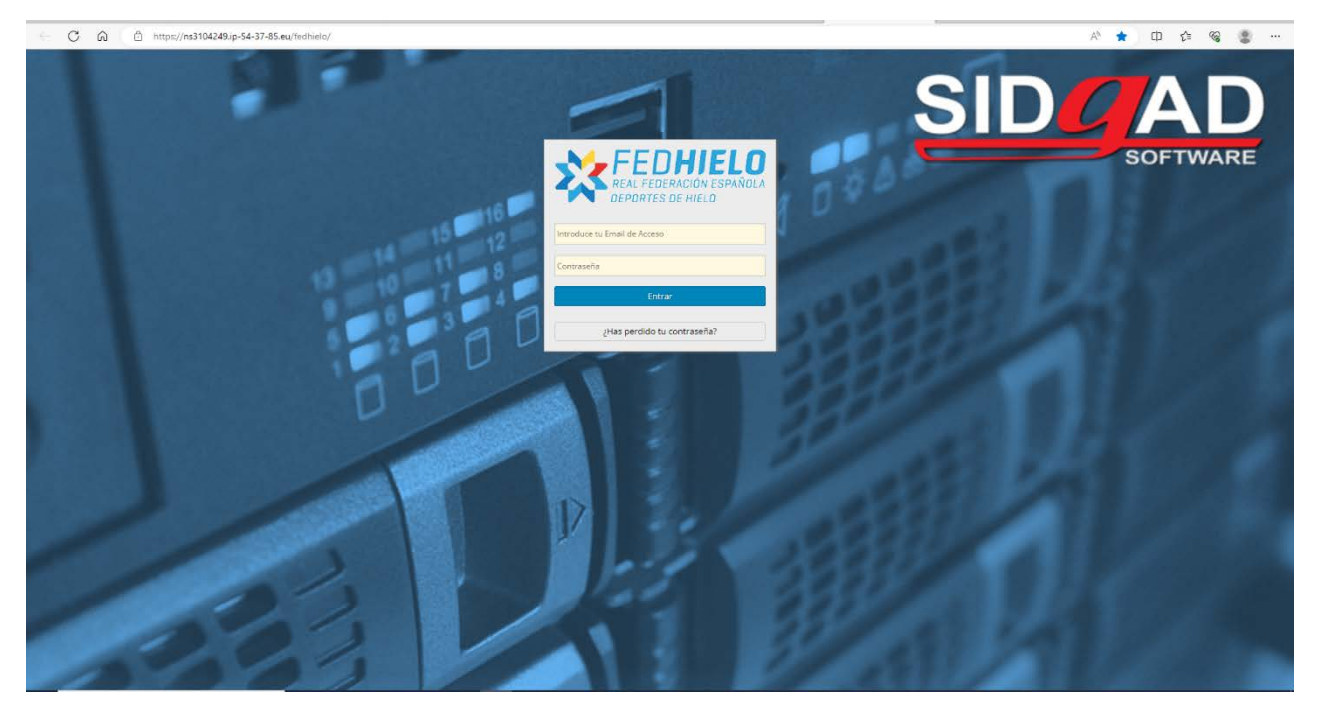

Web privada de acceso a gestión de competiciones. Usuario y claves para los árbitros designados para cada partido.

Acceder y seleccionar en Acta Digital Hockey Hielo el partido del que vamos a realizar el Acta.

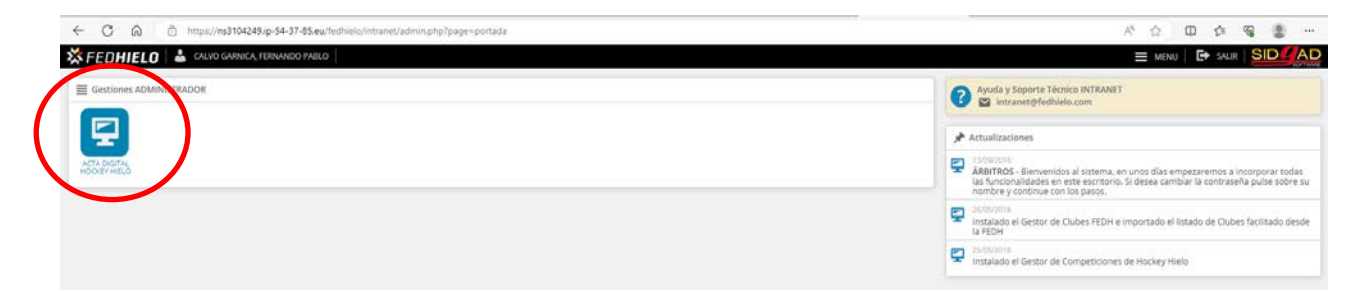

De entre los partidos asignados al árbitro que abre el programa con sus claves.

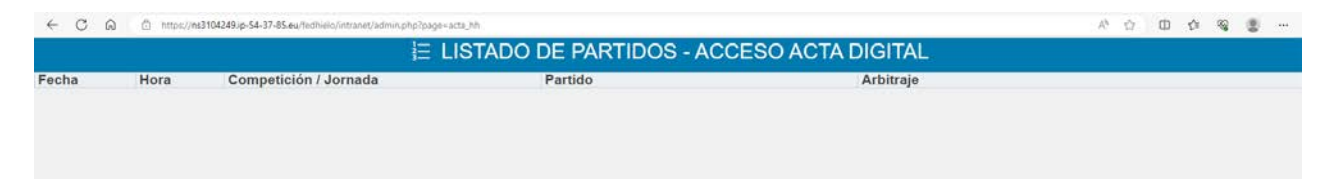

### <span id="page-4-0"></span>CONFIGURAR PARTIDO

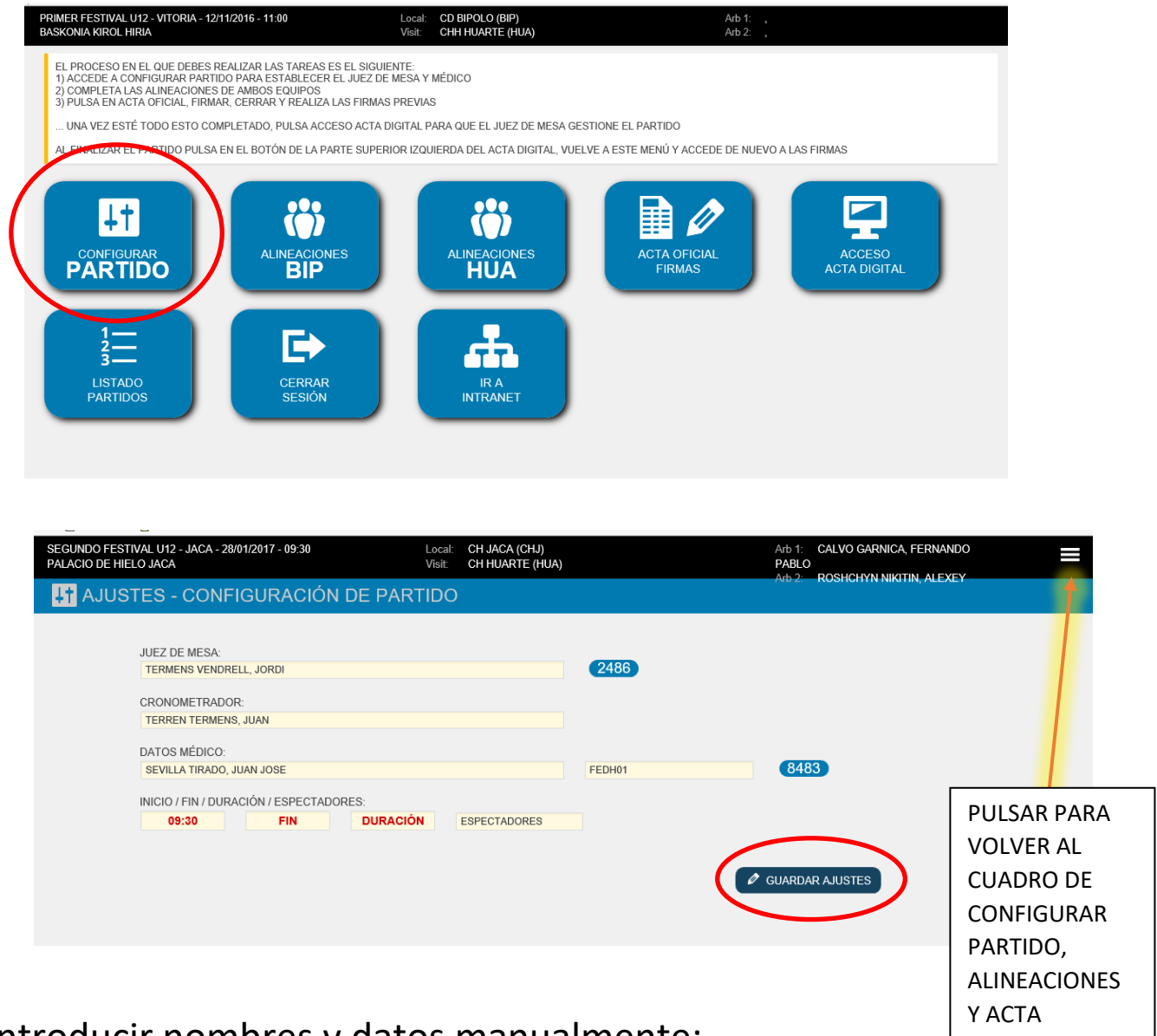

Introducir nombres y datos manualmente:

- Juez de mesa, Cronometrador, Médico

Confirmar la presencia del médico, solicitarle sus datos de colegiado.

GUARDAR AJUSTES – Nos generará un PIN automático para Juez de Mesa y Médico, que utilizaremos para firmar en "Acta Oficial Firmas", anotarlo.

\* Volveremos a esta pantalla al acabar el partido para completar los datos de:

Hora de Inicio y Final del partido, Duración total, Número de espectadores

#### GUARDAR AJUSTES para salir de la página

Volver a Configuración de Partido

### <span id="page-5-0"></span>ALINEACIONES DE LOS EQUIPOS

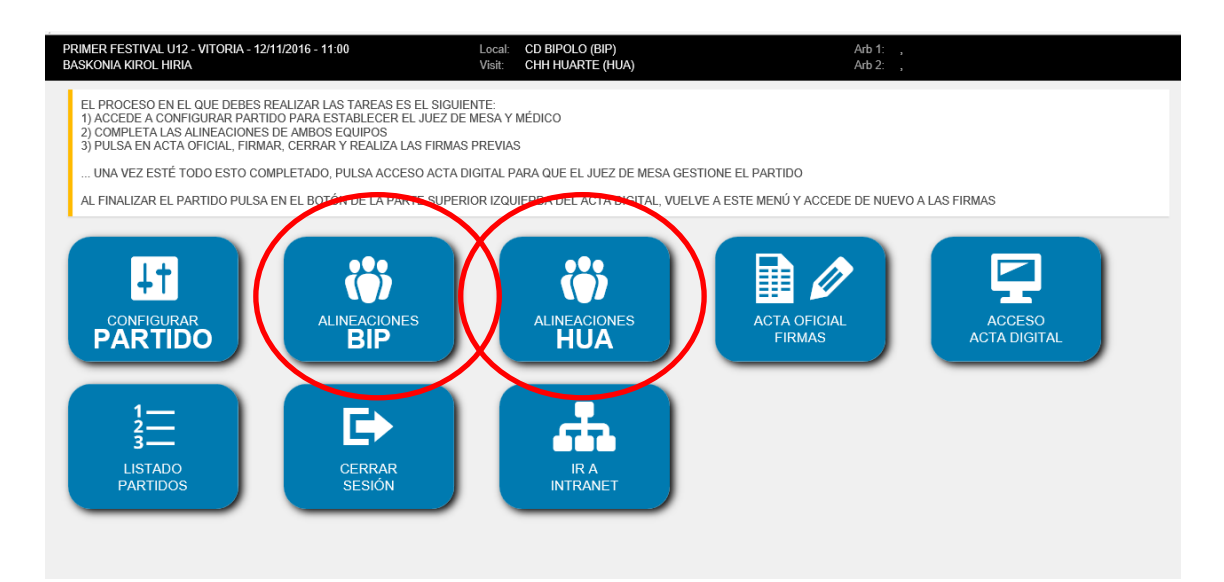

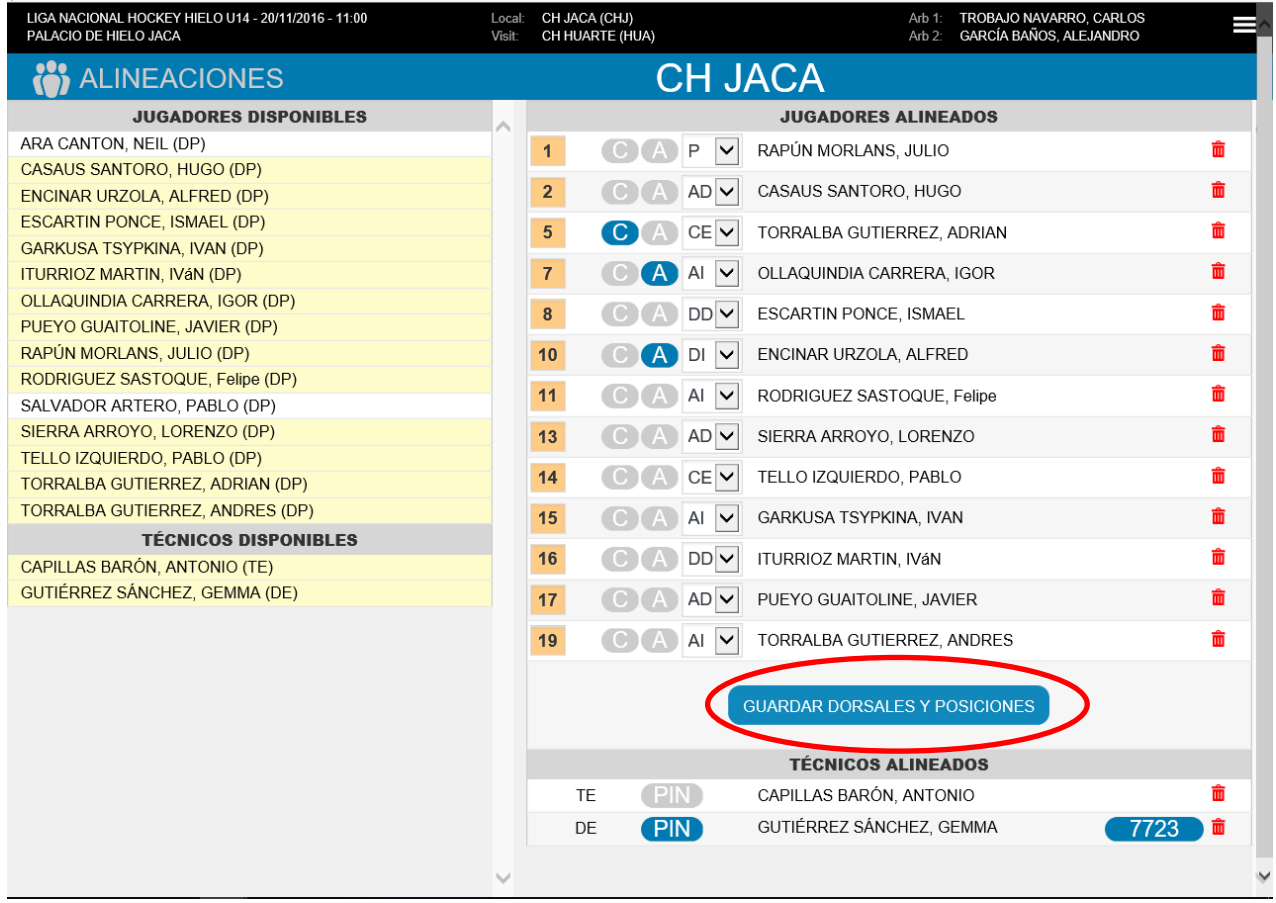

Elegir Jugadores y Técnicos disponibles de la columna izquierda si no están previamente alineados por el club.

Comprobar dorsales y posición (AD, AI, CE, DD, DI), pero sobre todo la P de portero. Indicando claramente Portero que inicia el partido P1 y Portero suplente si lo hay P2

Elegiremos pulsando sobre PIN quien de los Oficiales de Equipo va a firmar y validar los datos del Acta, anotar el núm.

#### GUARDAR DORSALES Y POSICIONES

Volver a Configuración de Partido

## <span id="page-7-0"></span>ACTA OFICIAL FIRMAS

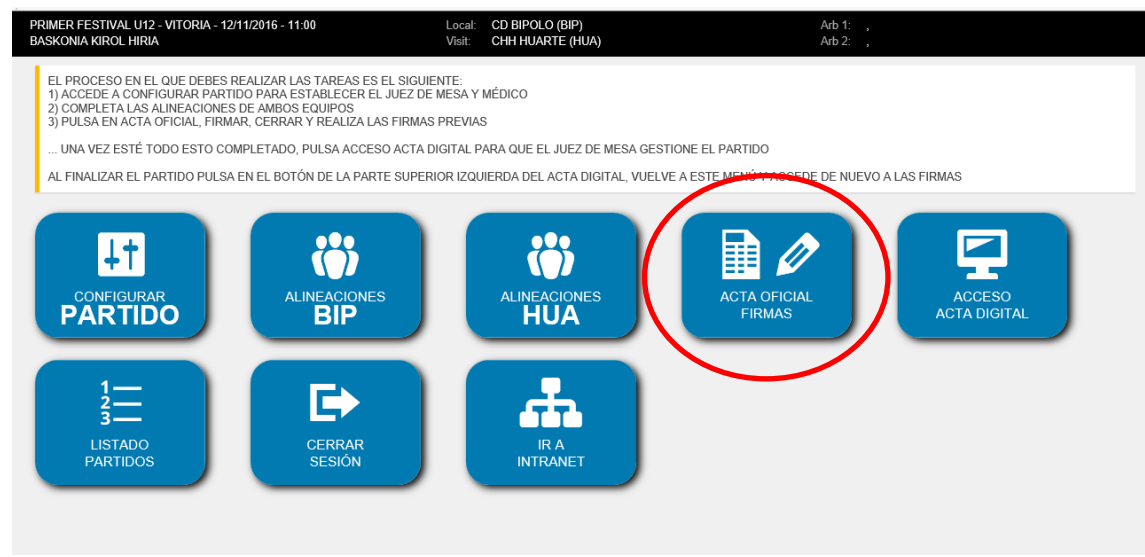

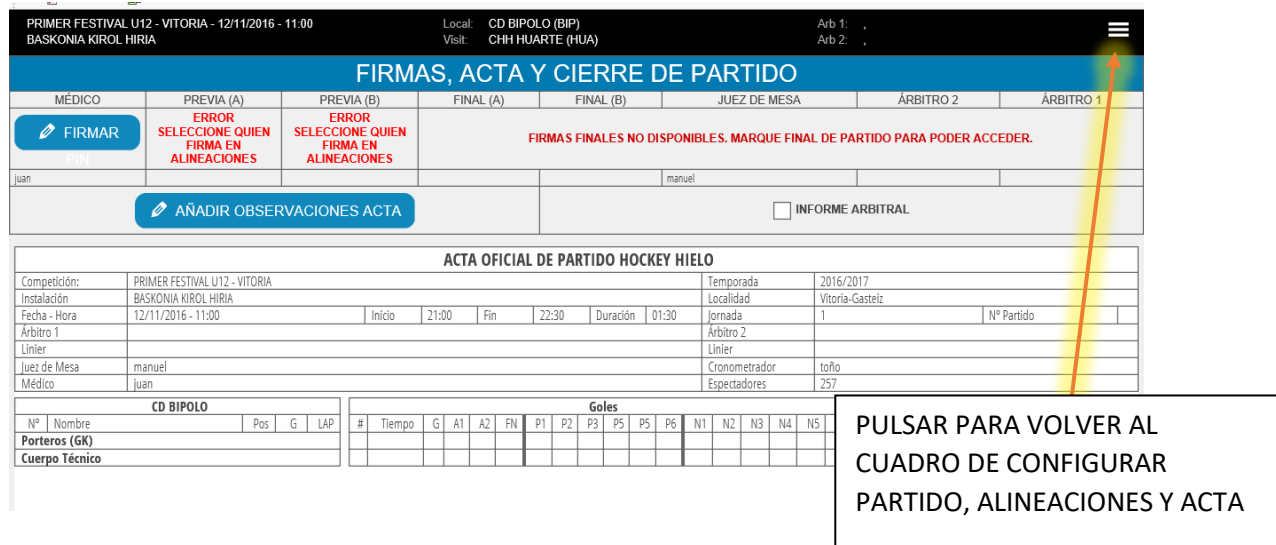

#### <span id="page-7-1"></span>Antes de comenzar el Partido deben firmar

- Médico
- Entrenador o Delegado de cada equipo

#### Con el PIN generado automáticamente en cada proceso de alta.

Volver al Cuadro de Control General

### <span id="page-8-0"></span>ACCESO ACTA DIGITAL

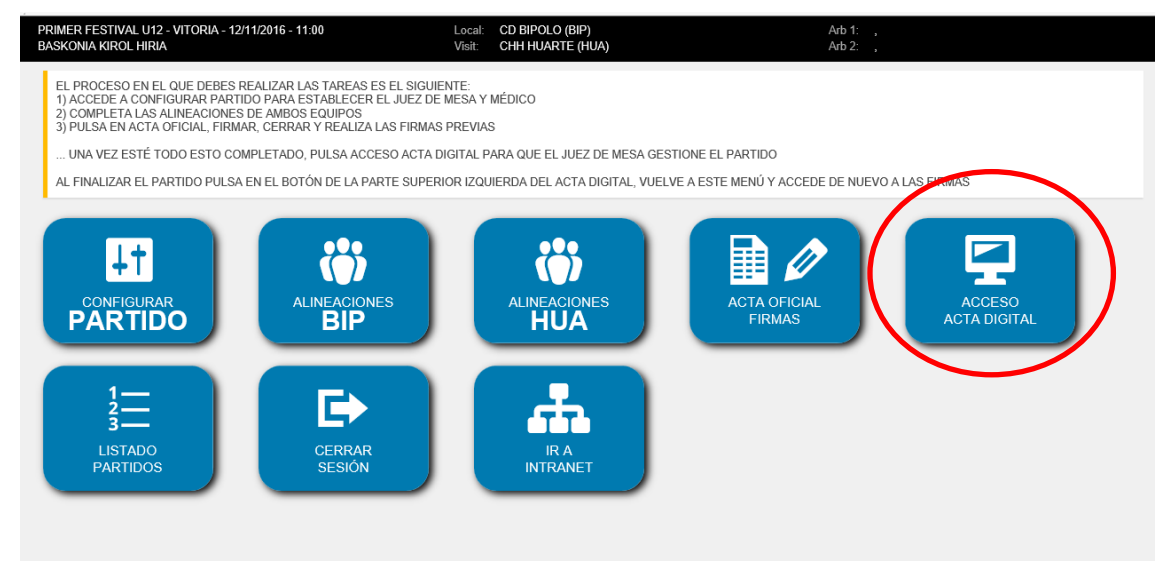

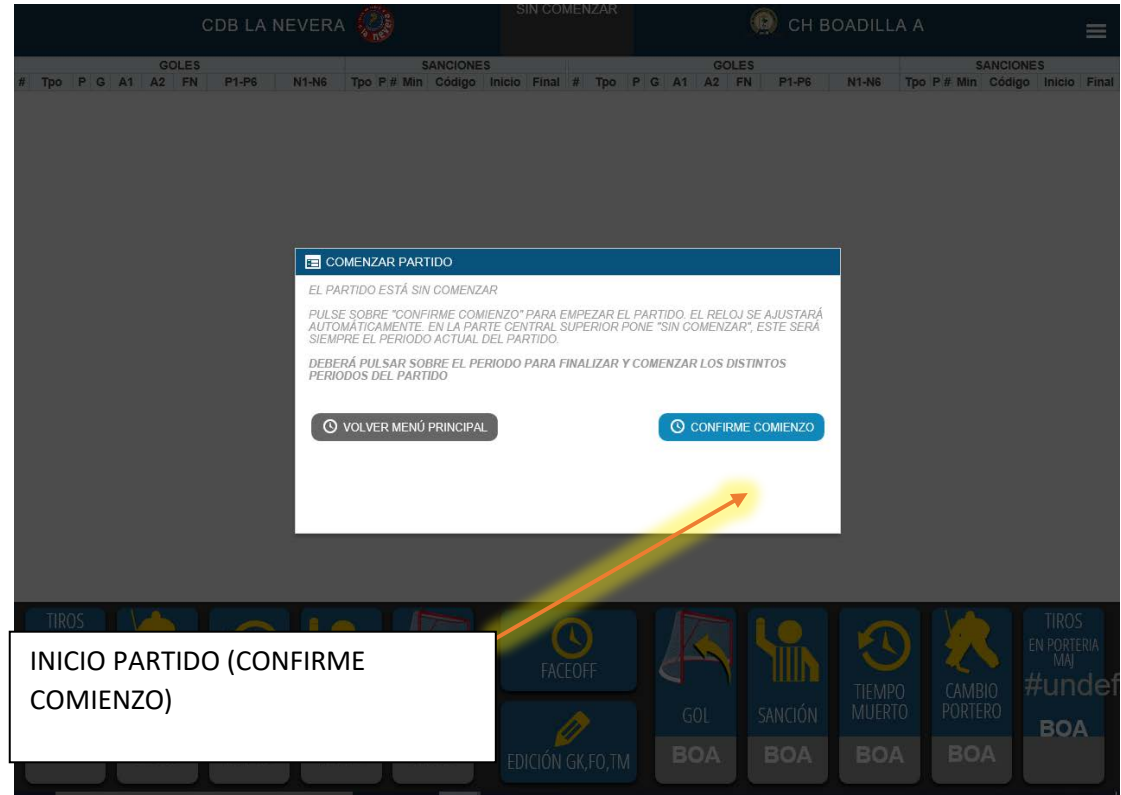

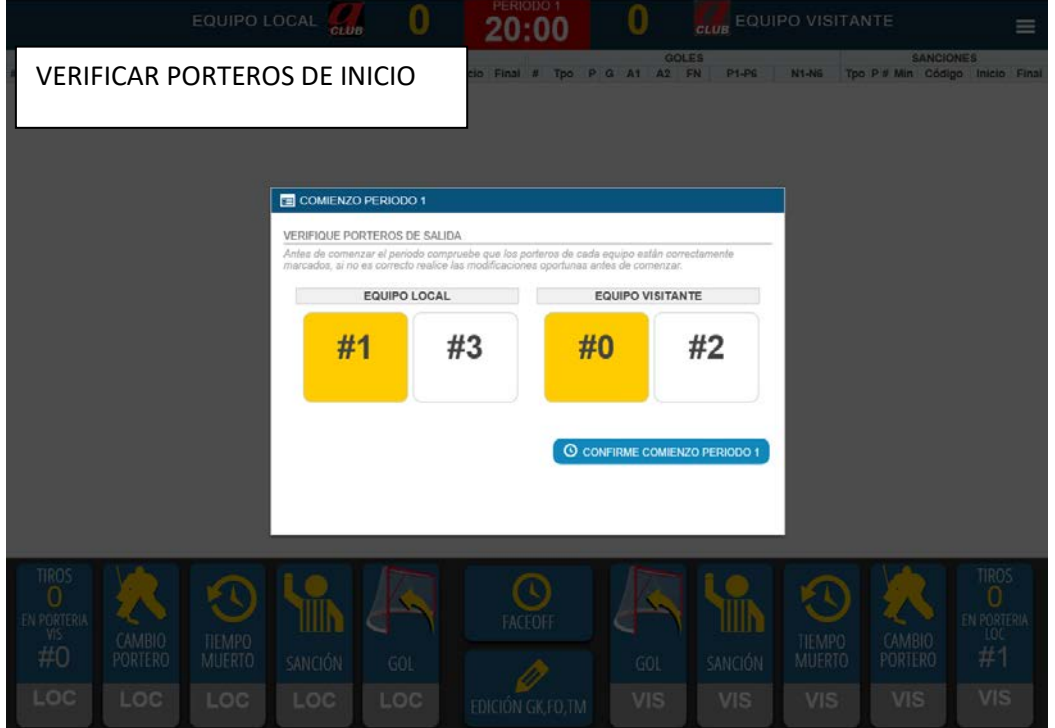

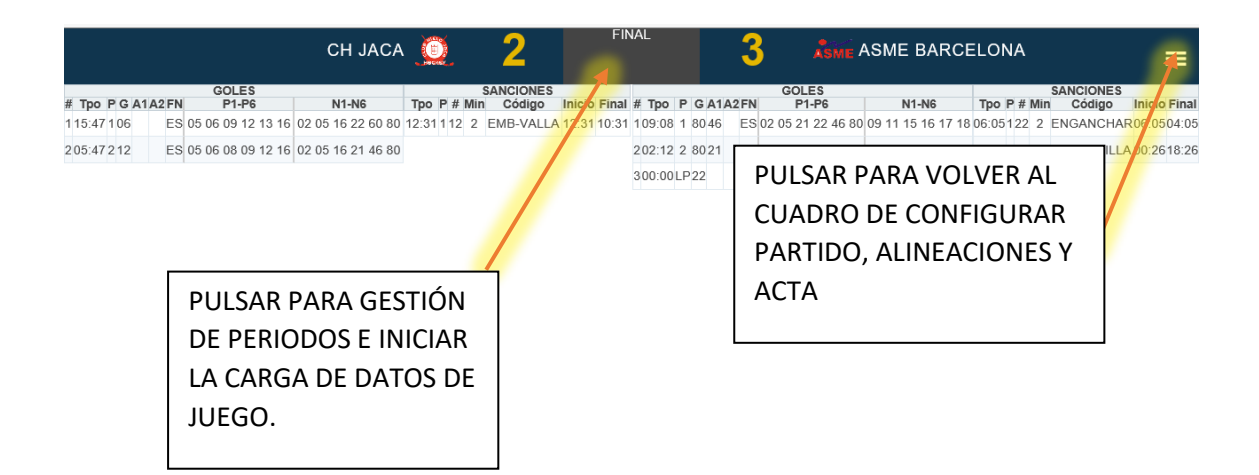

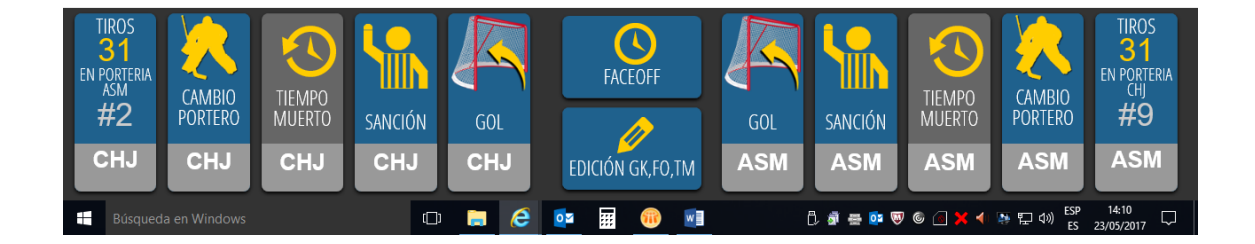

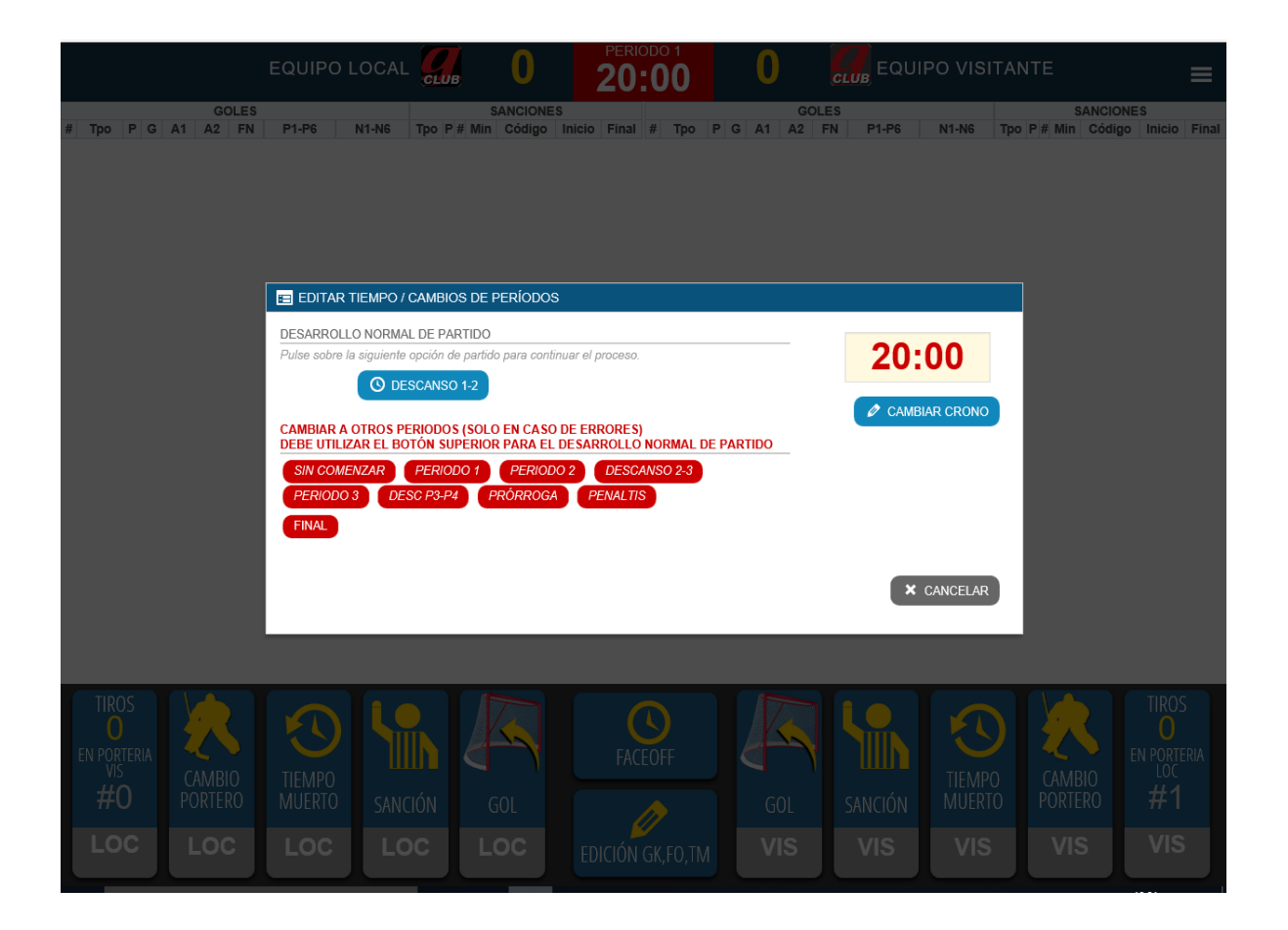

Seleccionar Periodo 1.

Comprobar el crono y si el tiempo de juego establecido se ajusta a lo programado para la competición.

Si no se ajusta avisar al árbitro para configurar la competición desde el sistema, no modificar el tiempo en el crono.

Navegar en el orden lógico de partido, pulsando sobre la opción ofrecida en azul.

Periodo 1, Descanso 1-2, Periodo 2, etc.

#### <span id="page-11-0"></span>FACE OFF

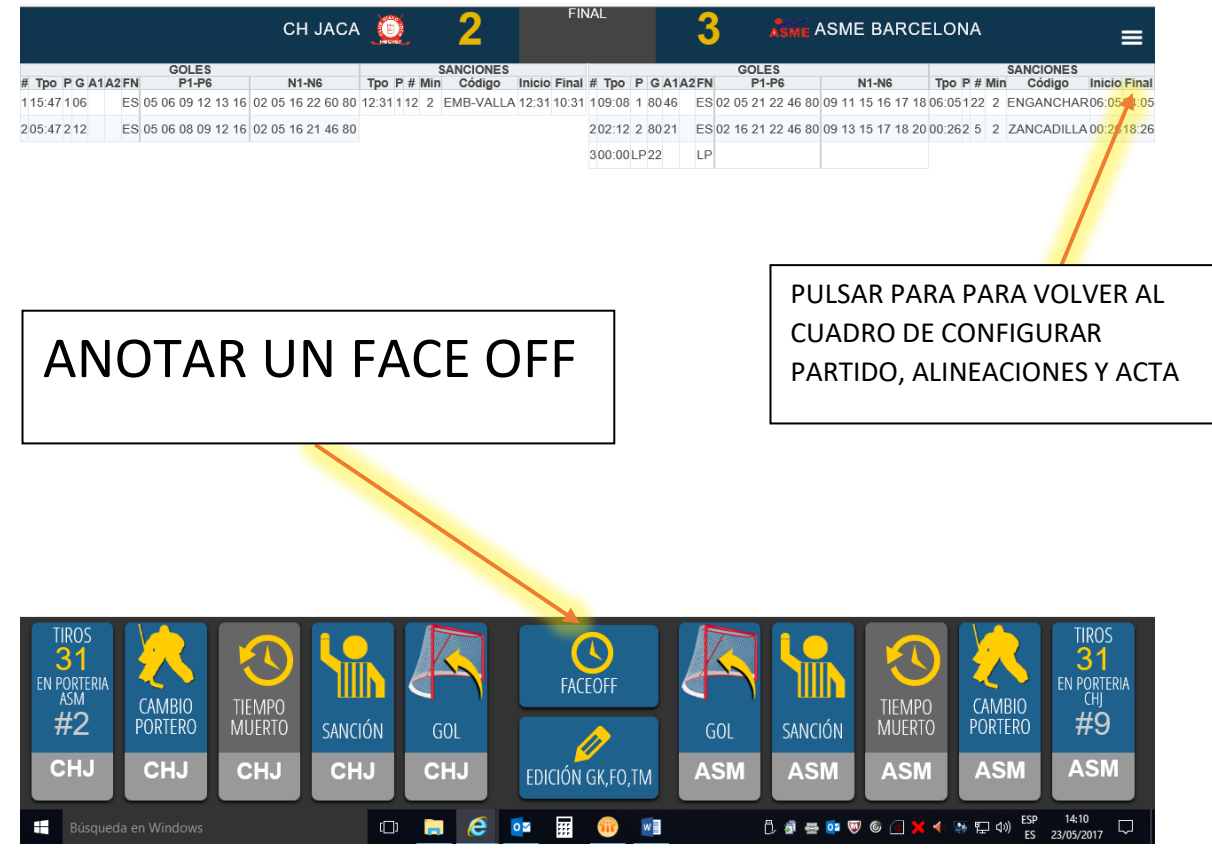

#### Seleccionar qué jugadores de cada equipo lo disputan Seleccionar qué equipo lo gana Validar "anotar Face-Off"

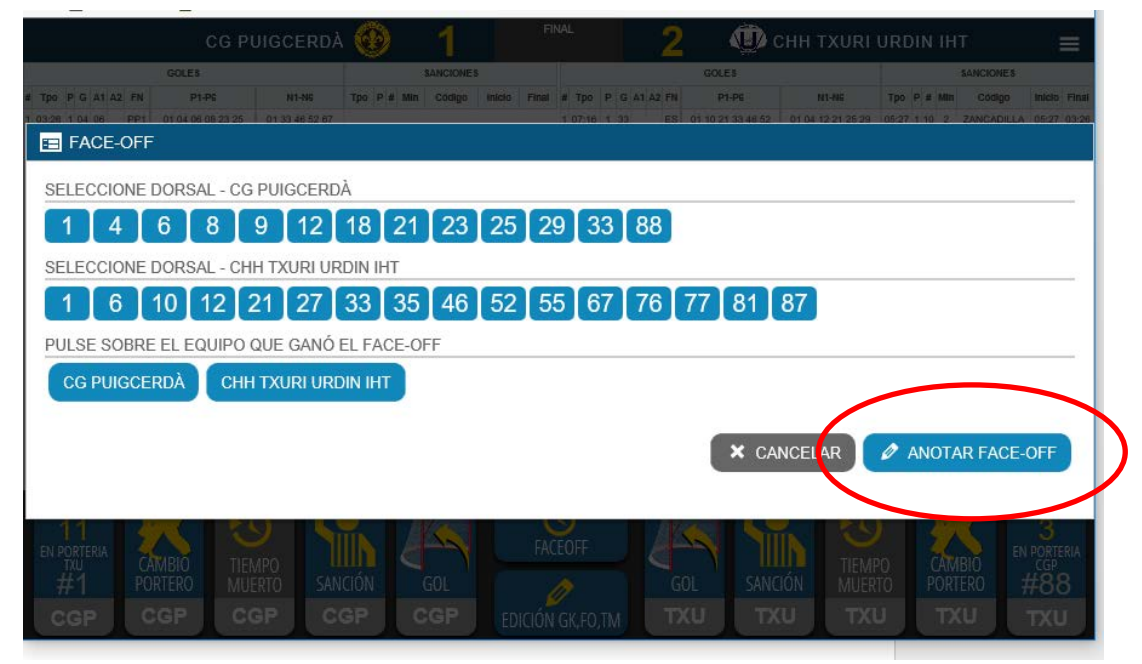

Para modificar/anular ver ["Edición Face-Offs"](#page-21-0)

#### <span id="page-12-0"></span>TIROS – LANZAMIENTOS A PORTERÍA

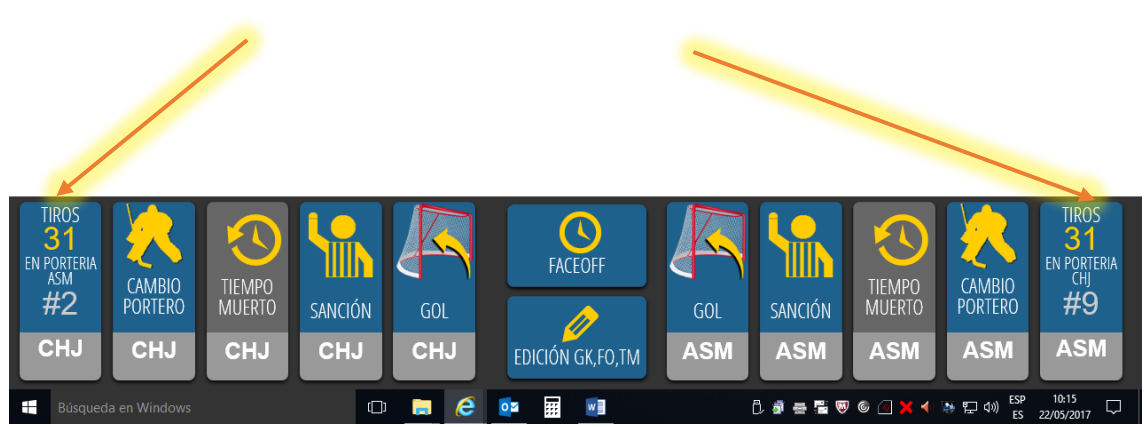

Elegir equipo. Verificar portero que recibe el tiro.

Comprobar periodo y minuto de juego, cuenta hacia atrás, como en el marcador del partido.

Elegir jugador que ha tirado. Validar Lanzamiento

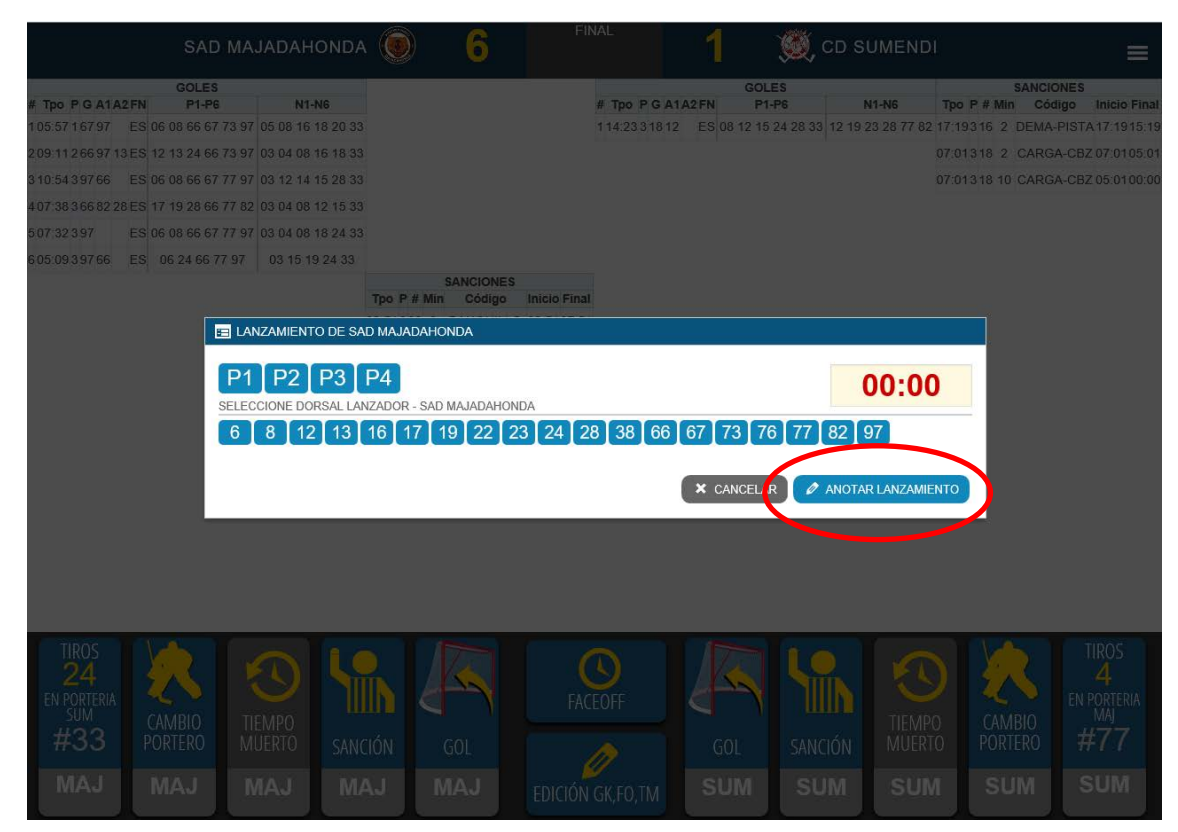

Para modificar/anular ver ["Estadísticas de Porteros"](#page-19-1)

<span id="page-13-0"></span>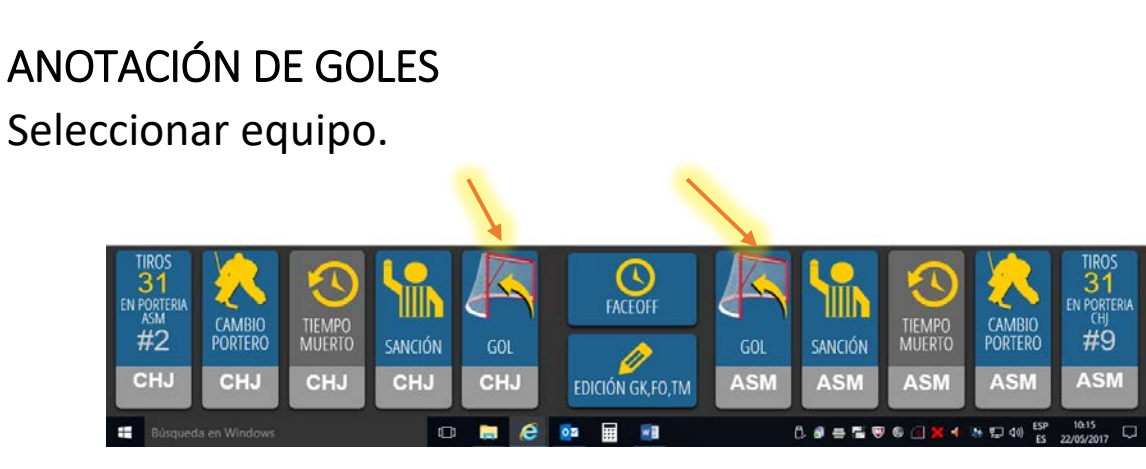

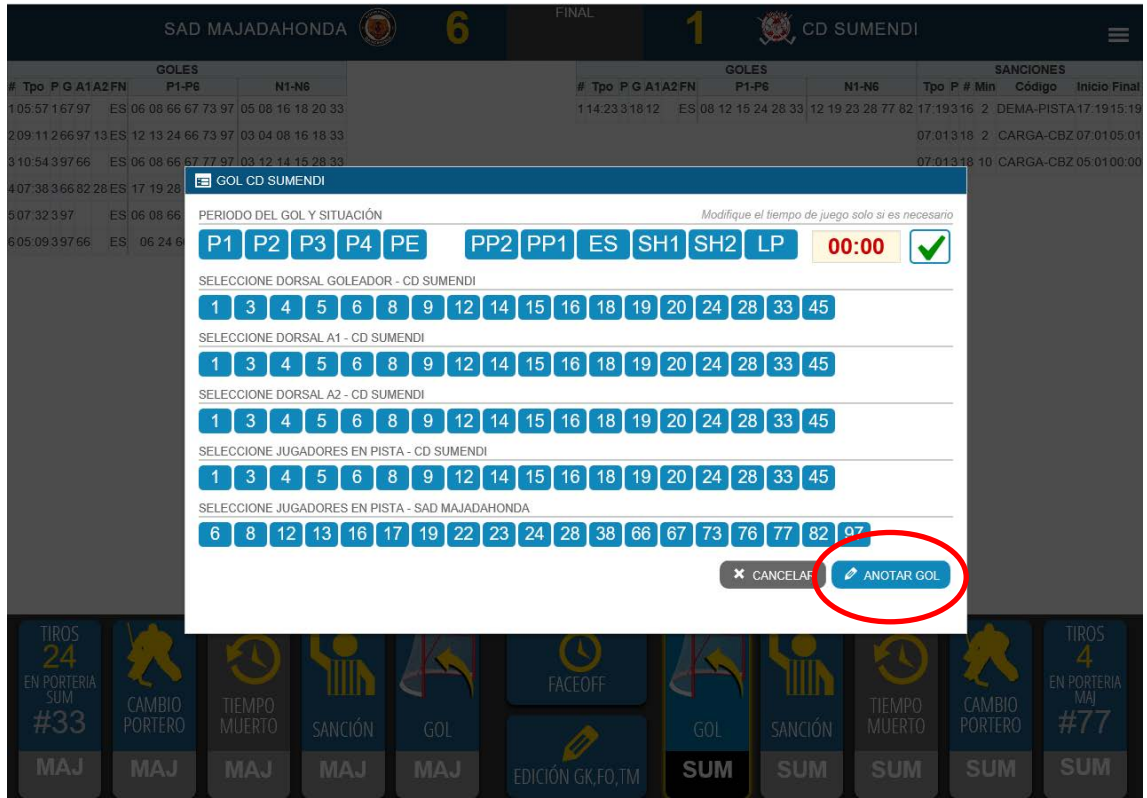

Comprobar periodo y minuto de juego (ajustar manual si es necesario, debe reflejar lo mismo que el marcador del partido). Seleccionar modalidad del gol, según fuerza numérica en hielo. PP2 a SH2 o de Lanzamiento de Penalti sancionado a un equipo. Seleccionar Goleador y hasta 2 ayudas.

Marcar positivos y negativos. Jugadores en Hielo y Porteros. Validar pulsando "anotar gol". En LP solo Goleador y Portero. Editar/modificar haciendo doble click sobre el gol en el acta.

#### <span id="page-14-0"></span>SANCIONES Seleccionar equipo  $\mathbf{\Omega}$ **FACEOFI** CAMBIO<br>PORTERO CAMBI TIEMPO<br>MUERTO TIEMPO<br>MUERTO #9 #2 **PORTERC** SANCIÓN SANCIÓN  $601$  $601$ **CHJ ASM**  $CL1$ **CHJ CHJ** EDICIÓN GK, FO, TM **ASM ASM ASM ASN** m  $\mathbf{A}$ os 羂 w  $0.8 - 5.96$  $\approx 57.40$  $m \rightarrow$  $C<sub>i</sub>$   $\cap$ OUIMERAS VALDEMOR (ole) **PUIGCERD**  $00:00$

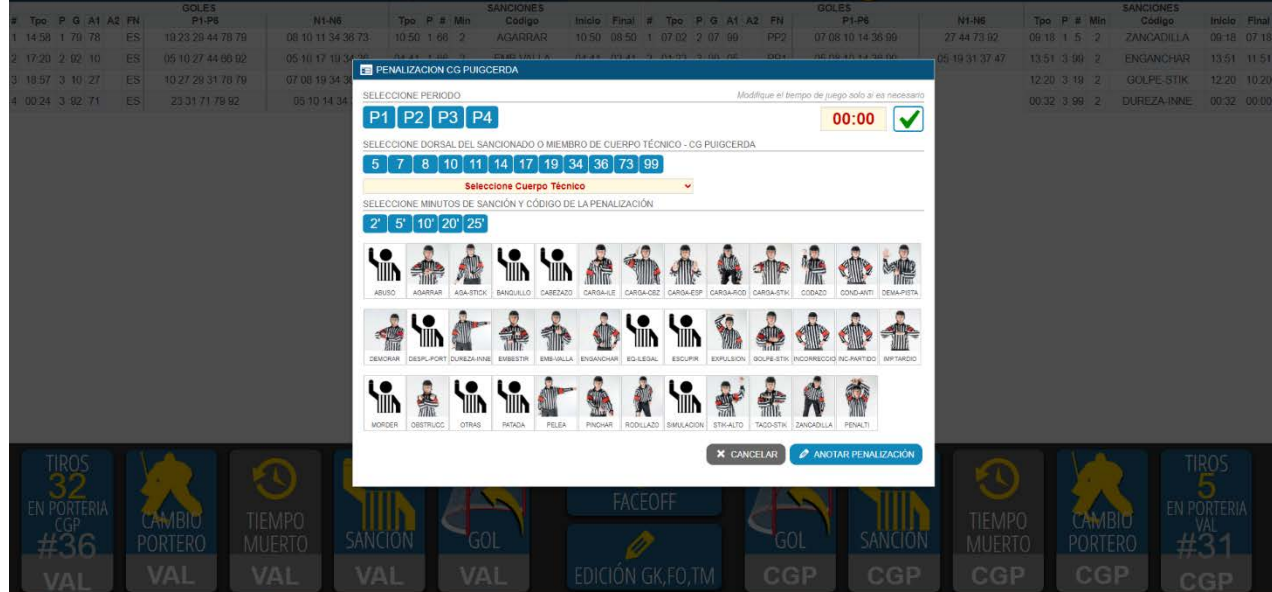

Comprobar el equipo seleccionado

Comprobar periodo y minuto de juego (ajustar manual si es necesario, debe reflejar lo mismo que el marcador del partido) Seleccionar dorsal del sancionado o cuerpo técnico.

Seleccionar minutos de sanción y falta aplicada acorde a la señal arbitral

Guardar pulsando "anotar penalización"

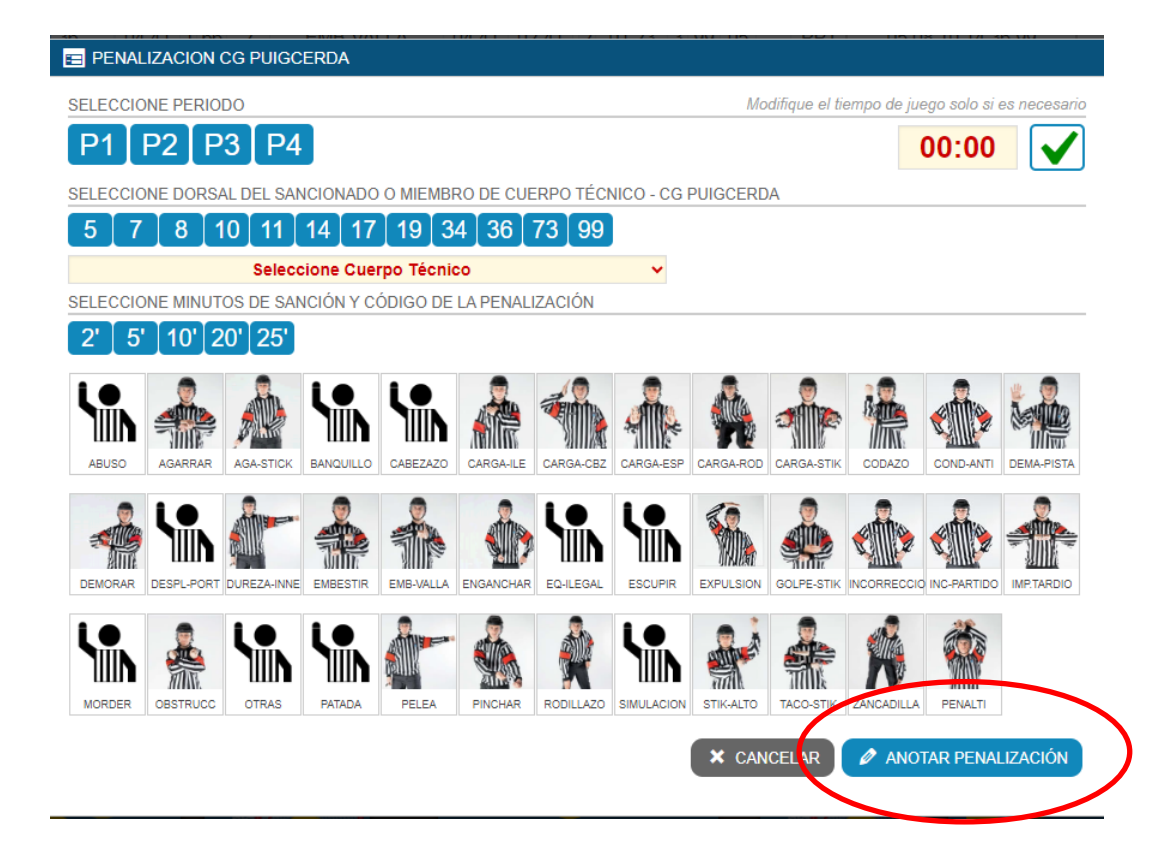

Para modificar una sanción una vez anotada, haremos doble click sobre la misma en el acta digital, modificaremos el dato necesario y pulsaremos "anotar penalización"

Para modificar el tiempo de final de la sanción debemos editarla del mismo modo.

El programa calcula por defecto el final de sanción en función del tiempo de sanción seleccionado.

<span id="page-16-0"></span>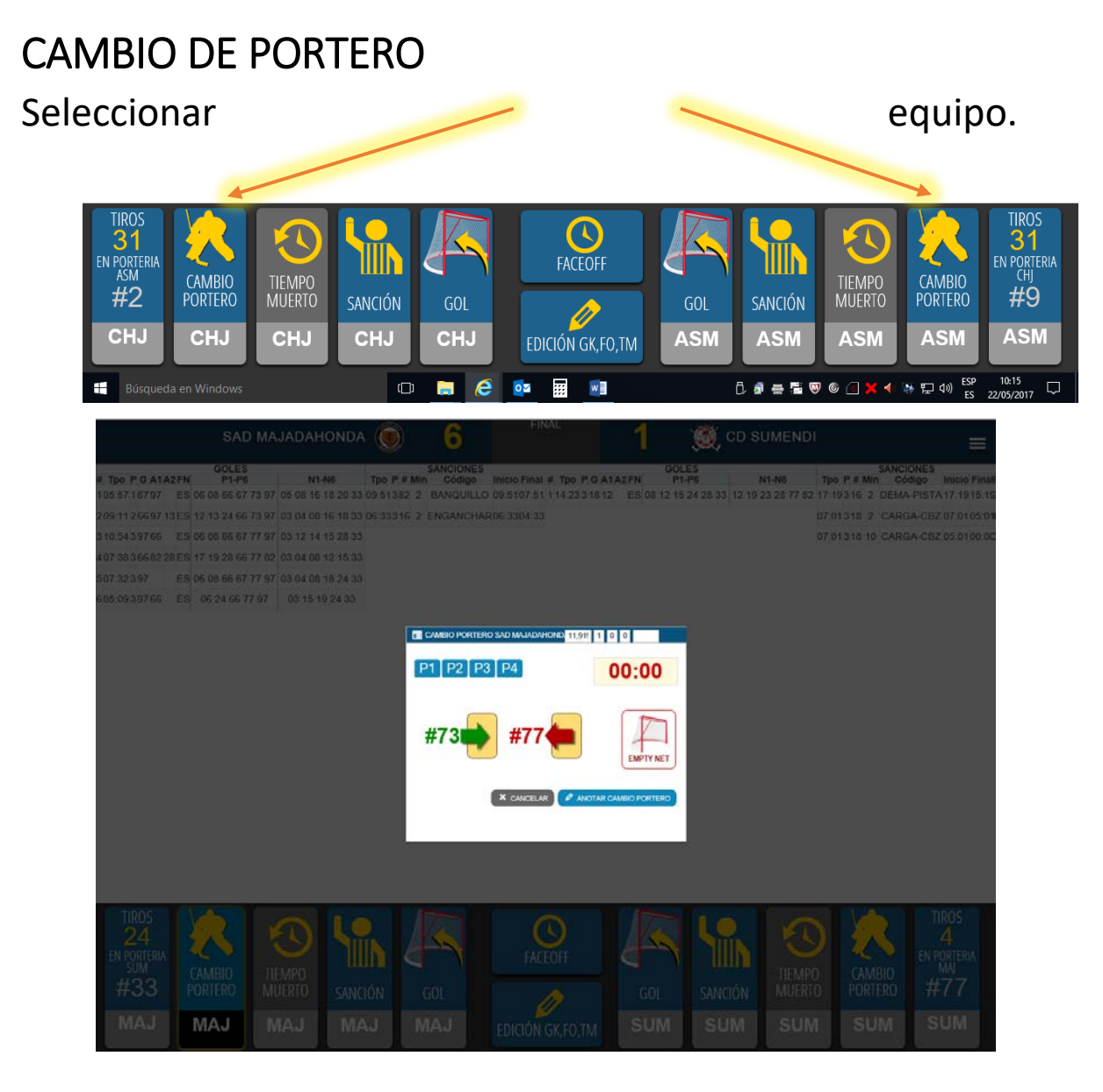

Comprobar periodo y minuto. Si no es correcto, es mejor corregirlo en el crono de la pantalla principal de gestión del acta. Seleccionar portero entrante o Empty Net (portería vacía).

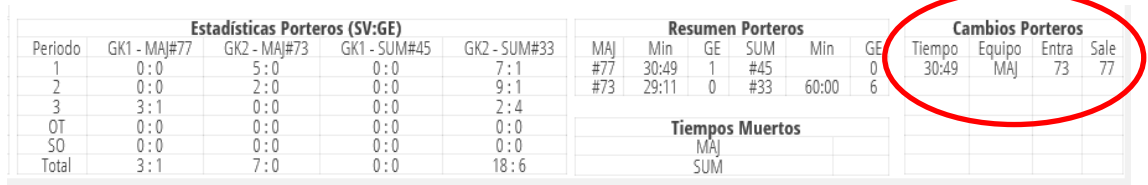

Comprobar en el acta de la web pública el cambio.

Para modificar/anular ver ["Estadísticas de Porteros"](#page-19-1)

<span id="page-17-0"></span>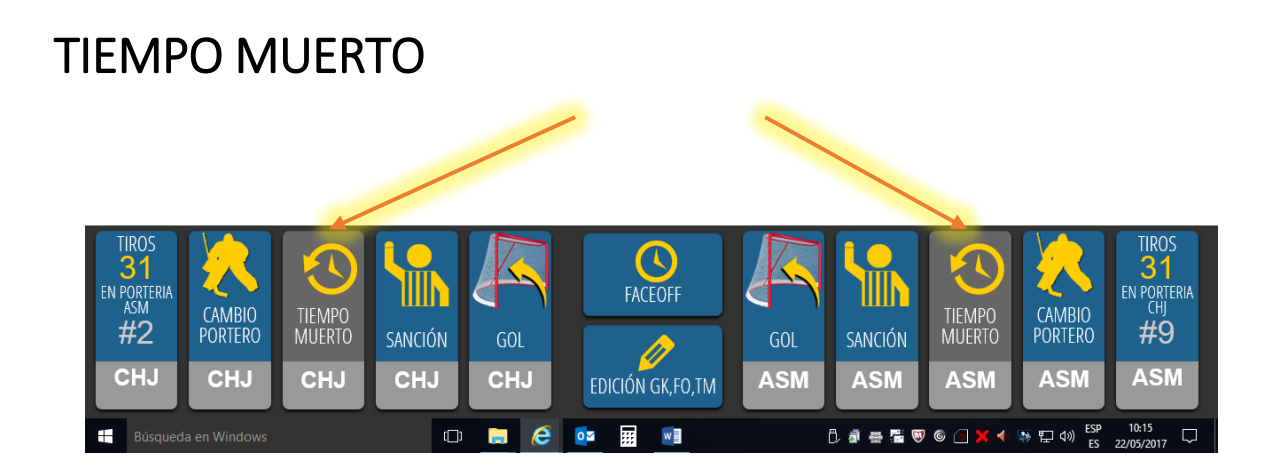

#### Seleccionar equipo

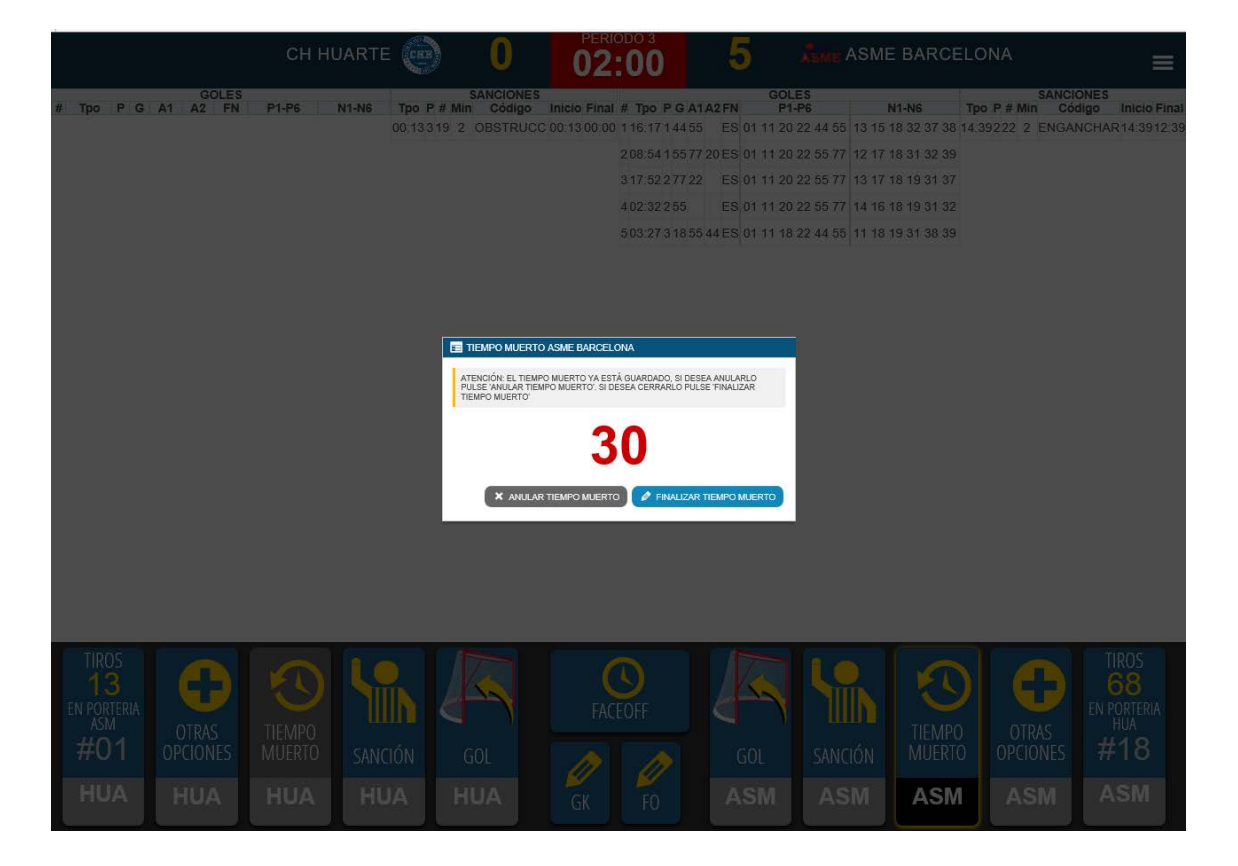

Para modificar/anular ver ["Edición de Tiempos Muertos"](#page-22-0)

### <span id="page-18-0"></span>TANDA DE LANZAMIENTOS DE PENALTI

Seleccionar como un periodo más, tras la prórroga. No es un penalti en tiempo de juego, sino la tanda de penaltis para decidir el ganador del partido

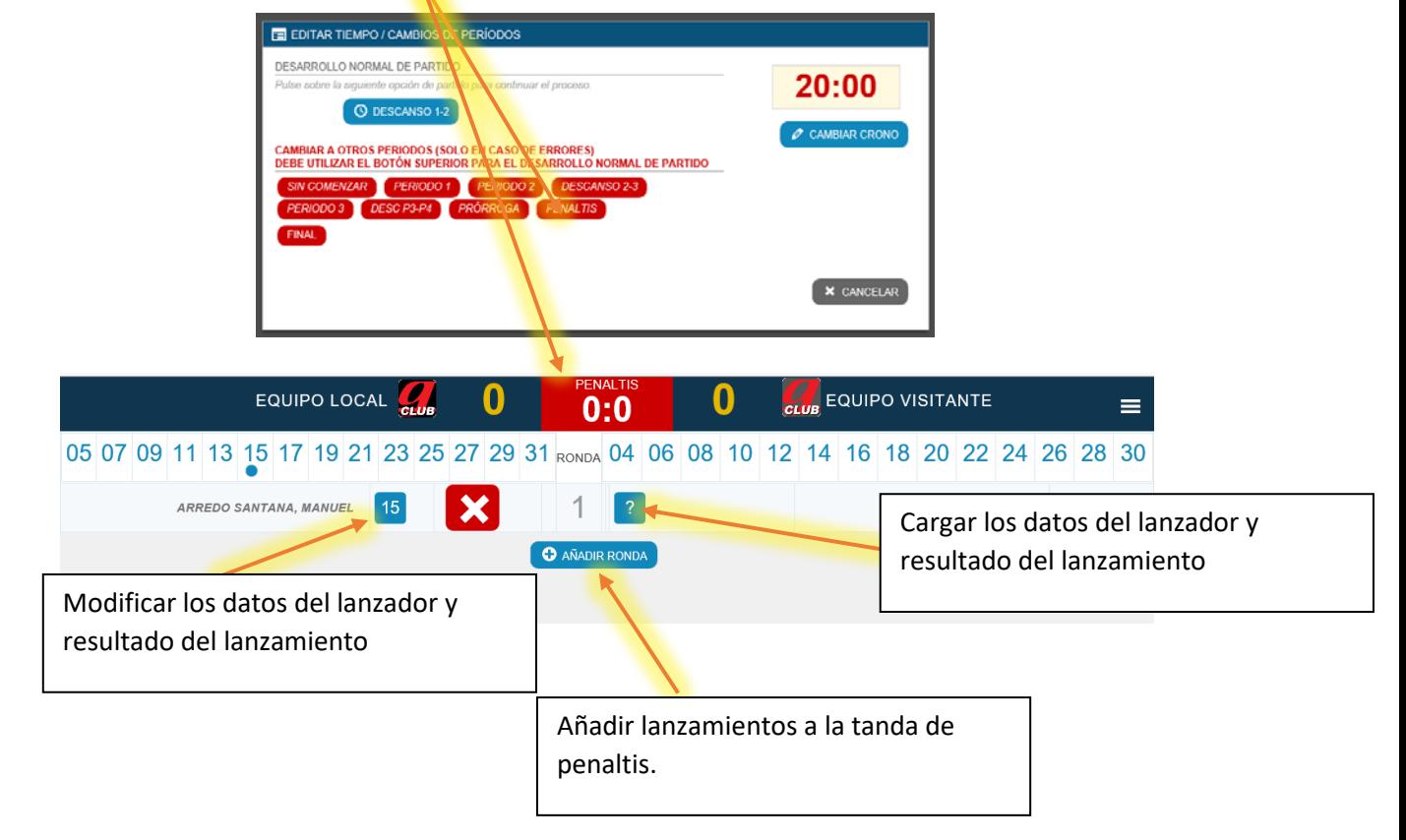

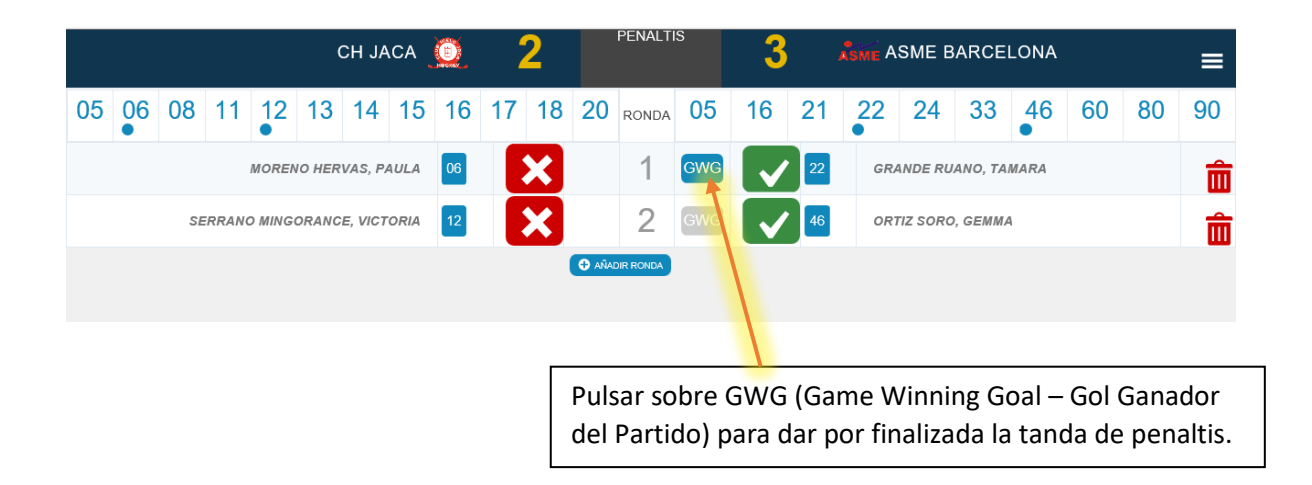

<span id="page-19-1"></span><span id="page-19-0"></span>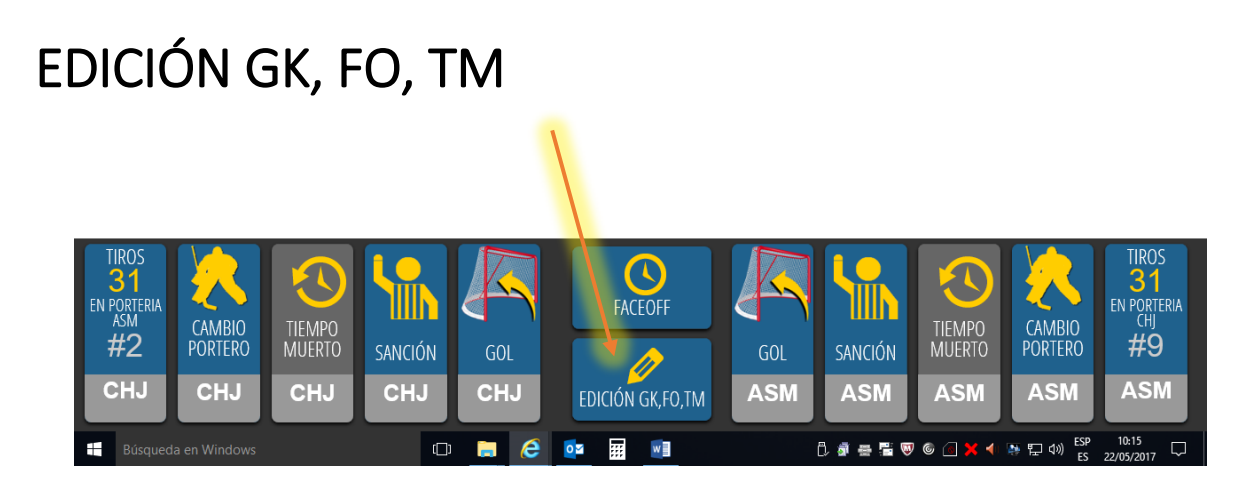

Seleccionando Edición GK, FO, TM podemos modificar los datos introducidos en esos apartados

### ESTADÍSTICAS DE PORTEROS

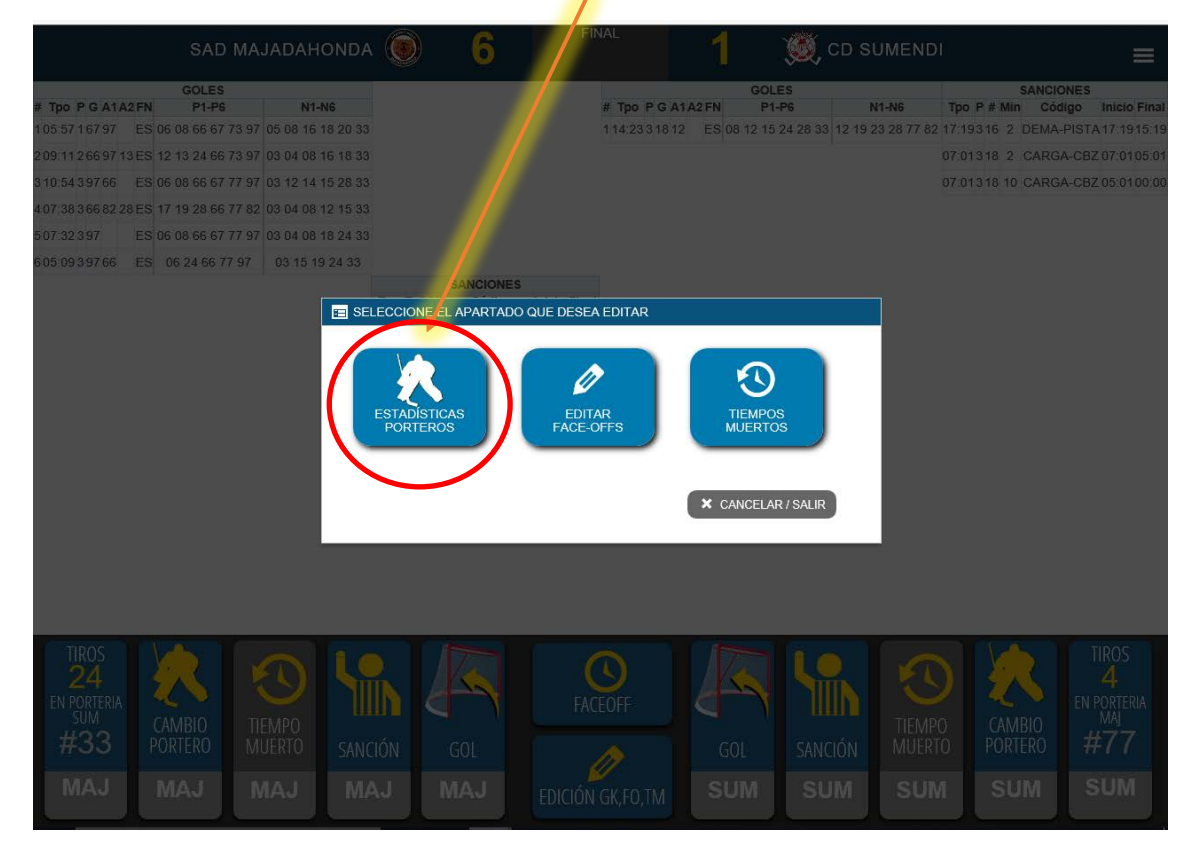

Seleccionar la opción elegida

No anotar los cambios de portero en esta pantalla, si hay algún cambio que aparece mal anotado:

- Seleccionar y Eliminar el cambio incorrecto en esta pantalla.
- Volver a la pantalla principal pulsando en la flecha de retorno.
- Seleccionar el periodo y ajustar el crono al momento del cambio a anotar.
- Anotar el cambio conforme a lo indicado en las páginas 15 y 16.

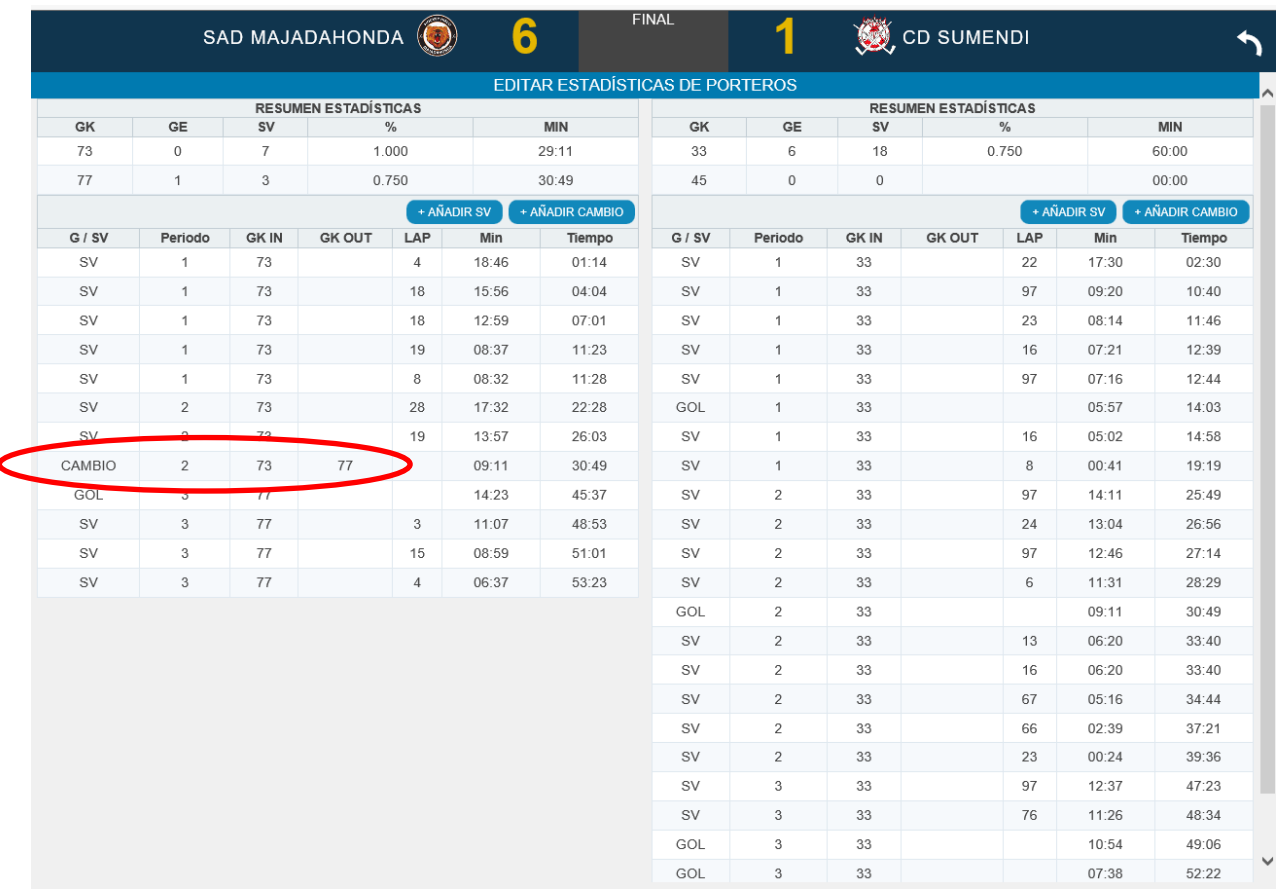

Verificar los tiros y el portero registrado. Es posible que tengamos que editar y modificar uno a uno los tiros anotados tras ajustar el cambio de portero.

### <span id="page-21-0"></span>EDICIÓN DE FACE-OFFS

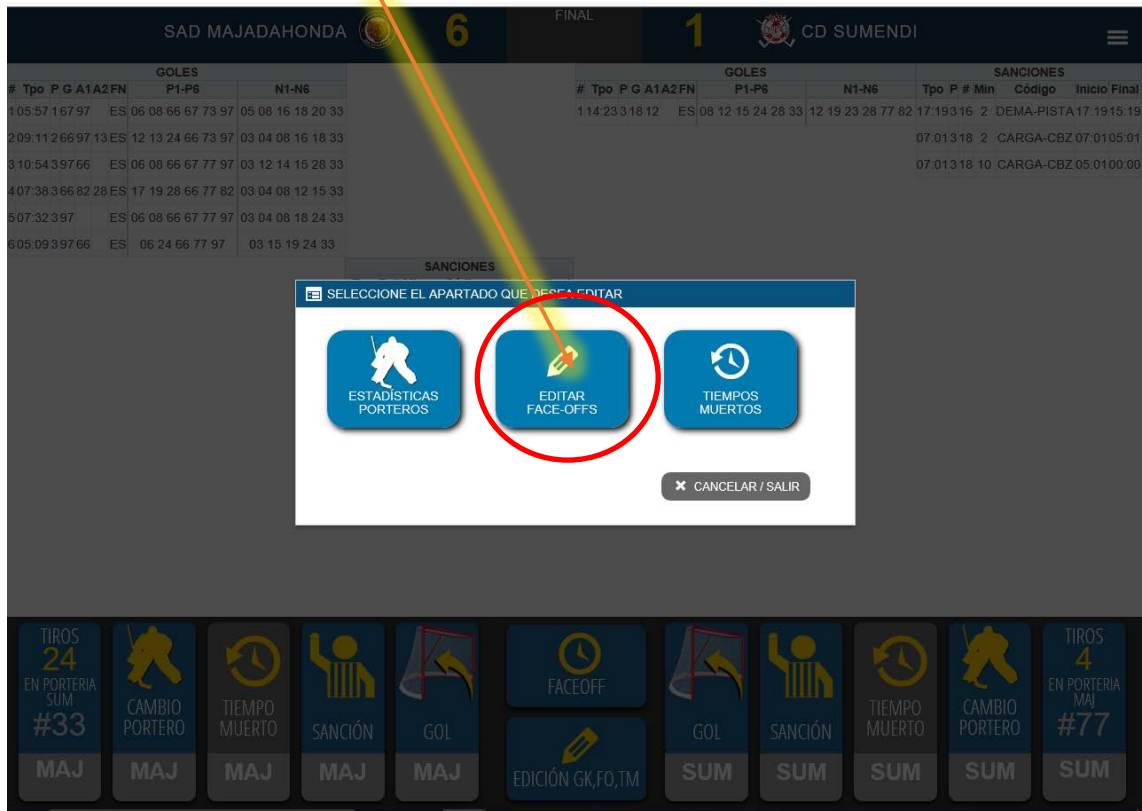

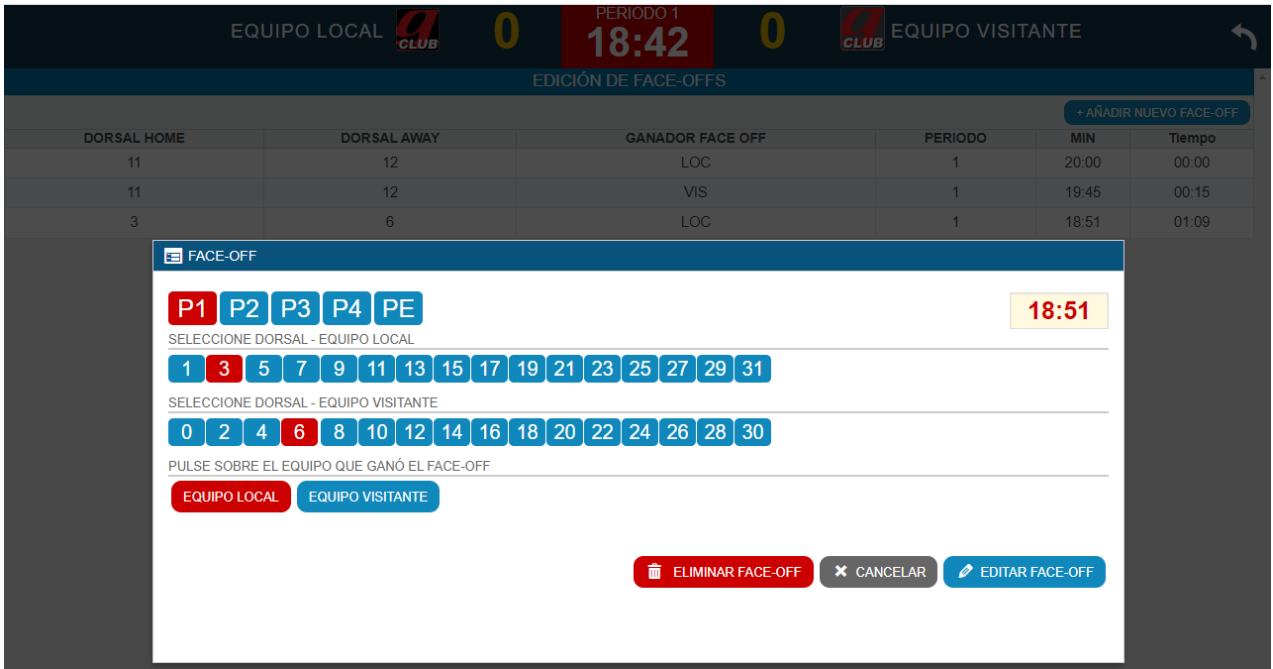

Modificar, Eliminar…. guardar pulsando "Editar Face-Off"

### <span id="page-22-0"></span>EDICIÓN DE TIEMPOS MUERTOS

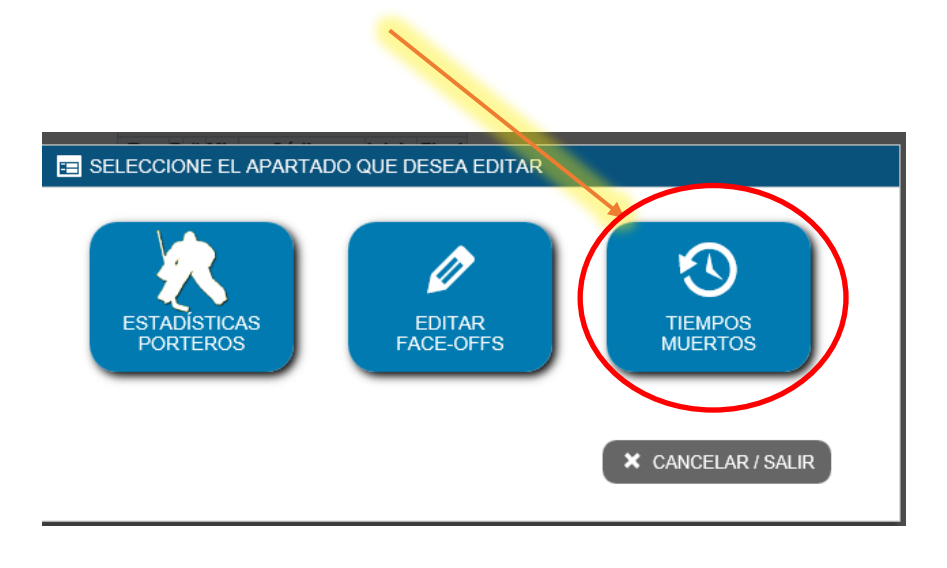

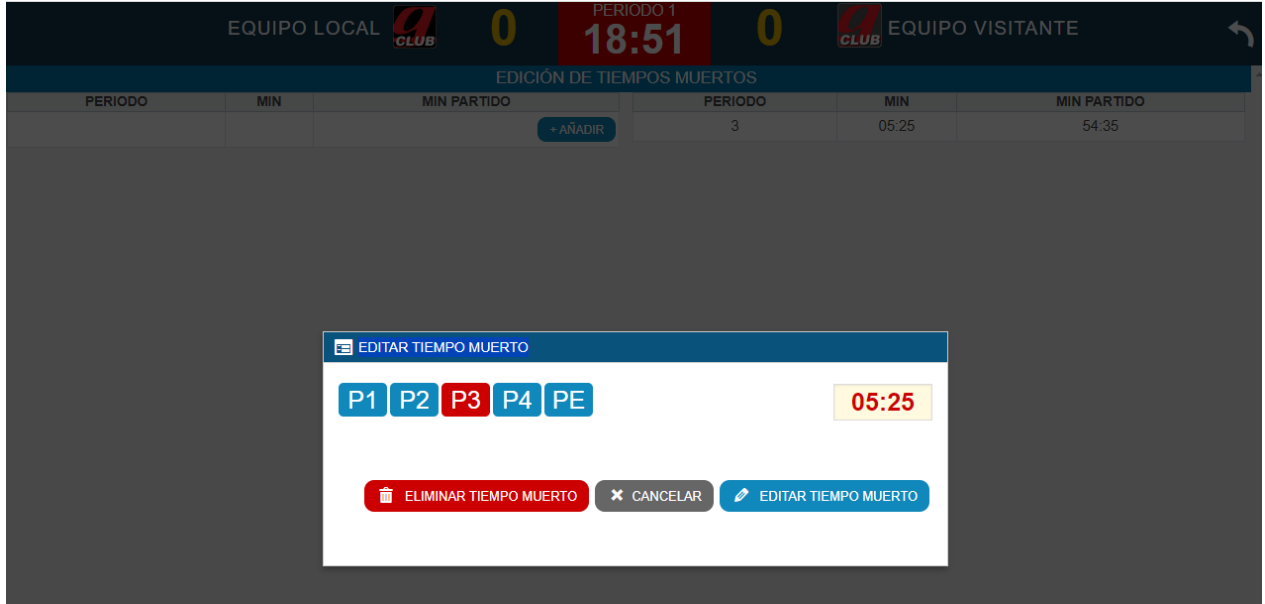

Modificar, Eliminar, Añadir….. Guardar pulsando "Editar Tiempo Muerto"

### <span id="page-23-1"></span><span id="page-23-0"></span>FINAL DE PARTIDO ACTA DIGITAL. Poner el crono del último periodo en 00:00 y Seleccionar "Final" como un periodo más.

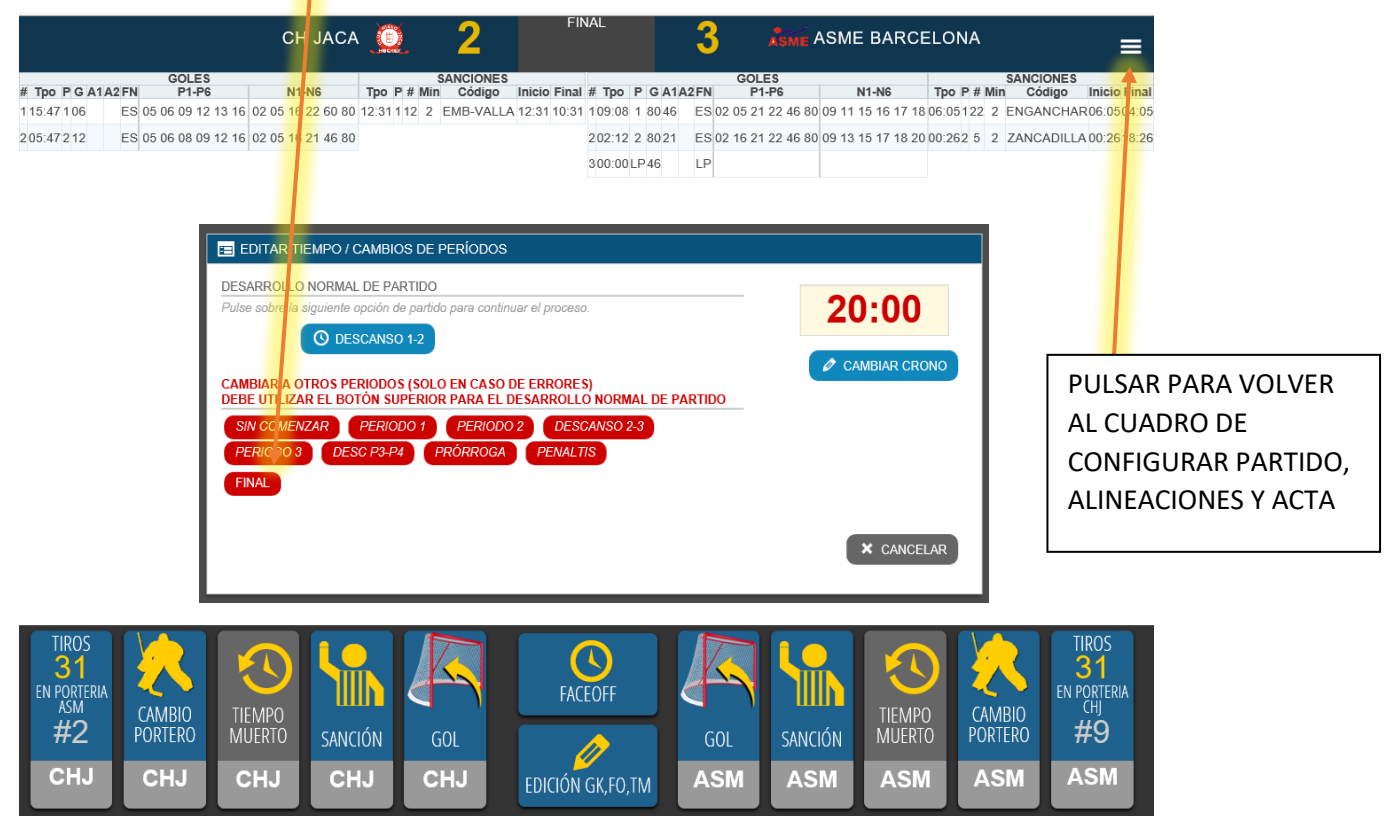

#### Volver al Cuadro general de configuración del partido:

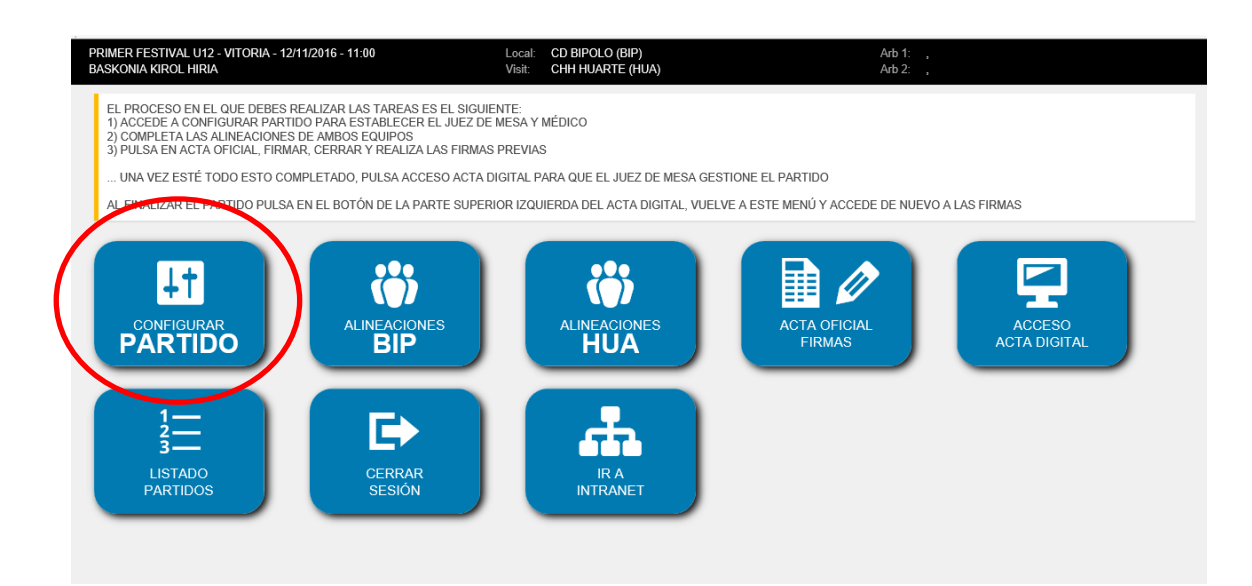

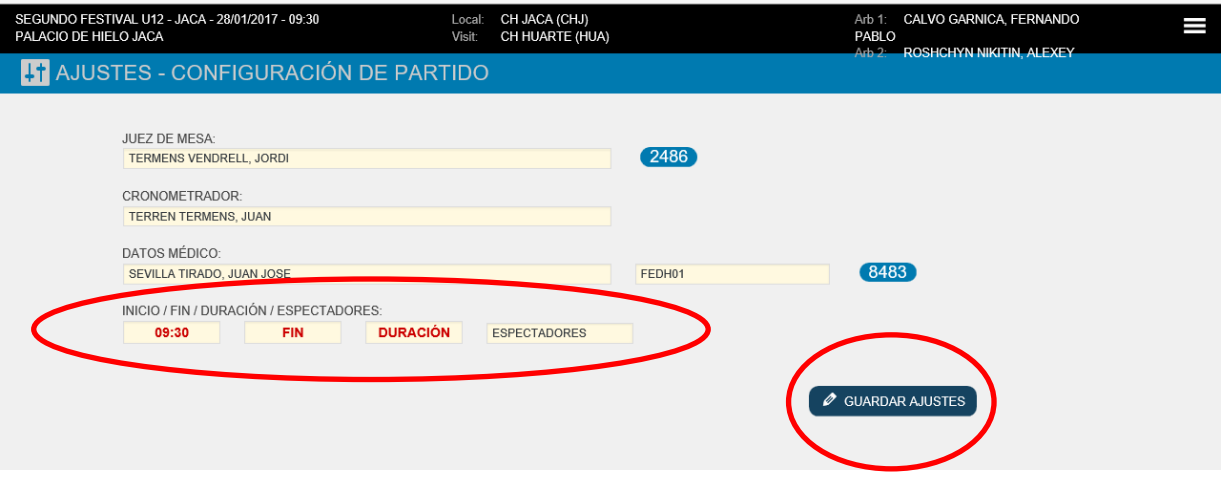

Completar los campos de inicio, fin, duración, espectadores.

Guardar Ajustes

Volver al Cuadro de Control General

### <span id="page-24-0"></span>ACTA OFICIAL FIRMAS

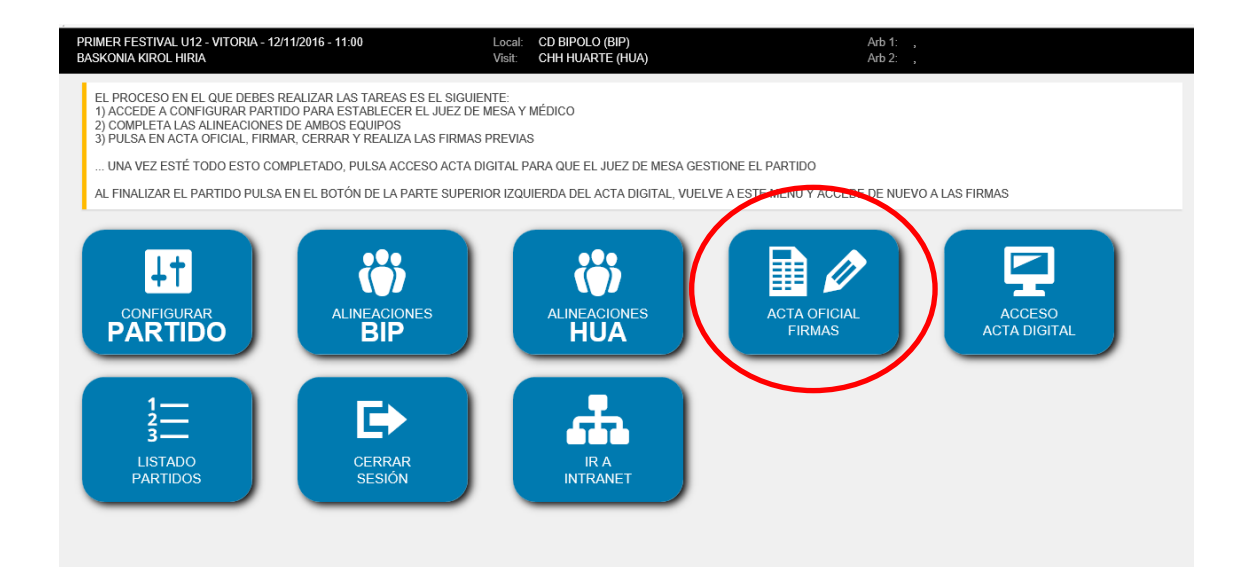

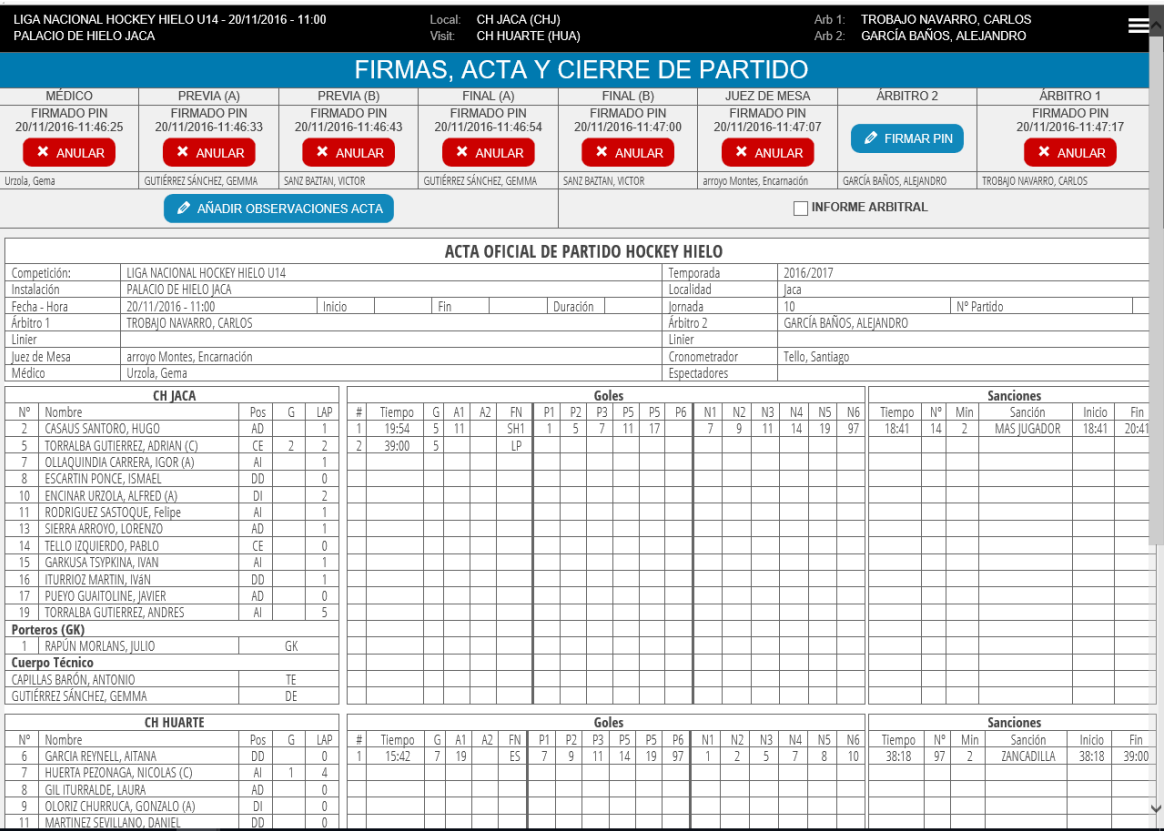

#### <span id="page-25-0"></span>Al acabar el Partido deben firmar

- $\checkmark$  Entrenadores o delegados (los mismos del inicio)
- $\checkmark$  Juez de Mesa

Con el PIN generado automáticamente para cada uno de ellos en cada proceso de alta al partido

 $\checkmark$  Árbitros Principales del partido (1 o 2) (comprobarán si deben activar el cuadro de Informe Arbitral o Añadir alguna observación antes de cerrar el Acta) con su PIN personal

Una vez firmada por el/los árbitro/s no se aceptarán modificaciones en el acta.

En el apartado observaciones solo pueden reflejar datos los árbitros del partido, las alegaciones al acta deben formularse por las vías establecidas en el Código de Hockey de la RFEDH.

<span id="page-26-0"></span>Antes de cerrar el programa de gestión de actas:

- $\checkmark$  Comprobar en el acta de la web pública que aparece todo correctamente anotado. <http://www.hockey.fedhielo.com/>
- $\checkmark$  Si fuera necesario, volver al acta digital y clicar de nuevo en "Final" en el apartado periodos para refrescar la carga de firmas y observaciones.

### <span id="page-26-1"></span>PARA PRACTICAR

demo de acta digital disponible en

<https://sidgad.com/demo/>

En el apartado de Hockey Hielo - HOCKEY HIELO (ES)

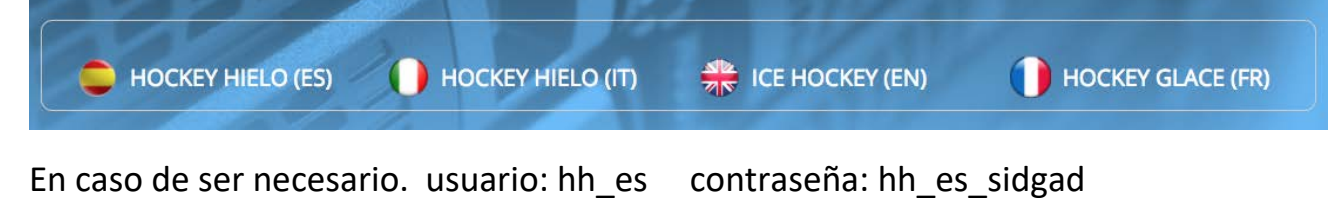

#### OFICIALES FUERA DE HIELO - JUECES DE MESA

#### *Gracias por vuestra colaboración en cada jornada y en cada partido a lo largo de la temporada*